# AutoCAD 2023 PL Andrzej Pikoń

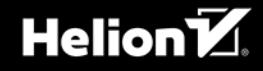

Wszelkie prawa zastrzeżone. Nieautoryzowane rozpowszechnianie całości lub fragmentu niniejszej publikacji w jakiejkolwiek postaci jest zabronione. Wykonywanie kopii metodą kserograficzną, fotograficzną, a także kopiowanie książki na nośniku filmowym, magnetycznym lub innym powoduje naruszenie praw autorskich niniejszej publikacji.

Wszystkie znaki występujące w tekście są zastrzeżonymi znakami firmowymi bądź towarowymi ich właścicieli.

Autor oraz wydawca dołożyli wszelkich starań, by zawarte w tej książce informacje były kompletne i rzetelne. Nie biorą jednak żadnej odpowiedzialności ani za ich wykorzystanie, ani za związane z tym ewentualne naruszenie praw patentowych lub autorskich. Autor oraz wydawca nie ponoszą również żadnej odpowiedzialności za ewentualne szkody wynikłe z wykorzystania informacji zawartych w książce.

Redaktor prowadzący: Małgorzata Kulik

Projekt okładki: Studio Gravite / Olsztyn Obarek, Pokoński, Pazdrijowski, Zaprucki Grafika na okładce została wykorzystana za zgodą Shutterstock.com

Helion S.A. ul. Kościuszki 1c, 44-100 Gliwice tel. 32 231 22 19, 32 230 98 63 e-mail: *helion@helion.pl*  WWW: *https://helion.pl* (księgarnia internetowa, katalog książek)

Drogi Czytelniku! Jeżeli chcesz ocenić tę książkę, zajrzyj pod adres *https://helion.pl/user/opinie/ac2o23* Możesz tam wpisać swoje uwagi, spostrzeżenia, recenzję.

Kody źródłowe wybranych przykładów dostępne są pod adresem: *https://ftp.helion.pl/przyklady/ac2o23.zip*

ISBN: 978-83-283-9650-0

Copyright © Helion S.A. 2023

Printed in Poland.

[• Kup książkę](https://helion.pl/rf/ac2o23)

- 
- Oceń książkę • Oceń książkę
- 
- [Księgarnia internetowa](https://ebookpoint.pl/r/4CAKF)<br>• Lubie to! » Nasza społeczność • Lubię to! » Nasza społeczność

## Skrócony spis treści

- Spis treści 5
- Wstęp 23

### **Część 1. Wiadomości podstawowe**

- Wprowadzenie 27
- Nowy rysunek 39
- Podstawowe obiekty AutoCAD-a 43
- Właściwości obiektów 71
- Oglądanie rysunku 95
- Modyfikacje rysunku 117
- Wybieranie obiektów 163
- Napisy 179
- Tabelki 211
- Rysowanie precyzyjne 233
- Anulowanie poleceń 273
- Uchwyty 277

#### **Część 2. Pożyteczne narzędzia**

- Warstwy 287
- Filtry warstw 323
- Bloki 347
- Bloki dynamiczne 381
- Centrum danych projektowych 401
- Rysunek aksonometryczny 413
- Kreskowanie 417
- Rysunek prototypowy (szablon) 441
- Regiony 445
- Multilinie 455
- Palety 469
- Zapytania 483
- Naprawianie uszkodzonych rysunków 495

## **Część 3. Wydruk**

- Wydruk 501
- Rozmieszczenia wydruku 517
- Style wydruku 541
- Ustawienia strony 555

## **Część 4. Wymiarowanie**

- Wymiarowanie 567
- Edycja wymiarów 603
- Style wymiarowe 613
- Wymiary w rzutniach przestrzeni papieru 635

### **Część 5. Rysowanie w przestrzeni**

- Układy współrzędnych 645
- Oglądanie rysunku w przestrzeni 671
- Modelowanie w przestrzeni trójwymiarowej 699
- Modyfikacja obiektów 3D 723
- Modelowanie bryłowe ACIS 741
- Modyfikacja brył 807

## **Część 6. Dla zaawansowanych**

- Zestawy arkuszy 831
- Rzutnie w przestrzeni modelu 867
- Odnośniki 875
- Pola tekstowe 899
- Mapy bitowe 911
- 46 Standardy CAD 919
- Grupowanie obiektów 935
- Częściowe wczytywanie rysunku 945
- Rysunek parametryczny 951
- Bezpieczeństwo rysunku 963
- Inne przydatne polecenia 969

Skorowidz 977

# Spis treści

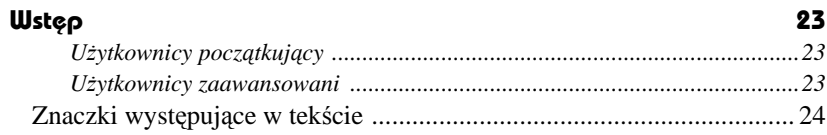

## Część 1. Wiadomości podstawowe

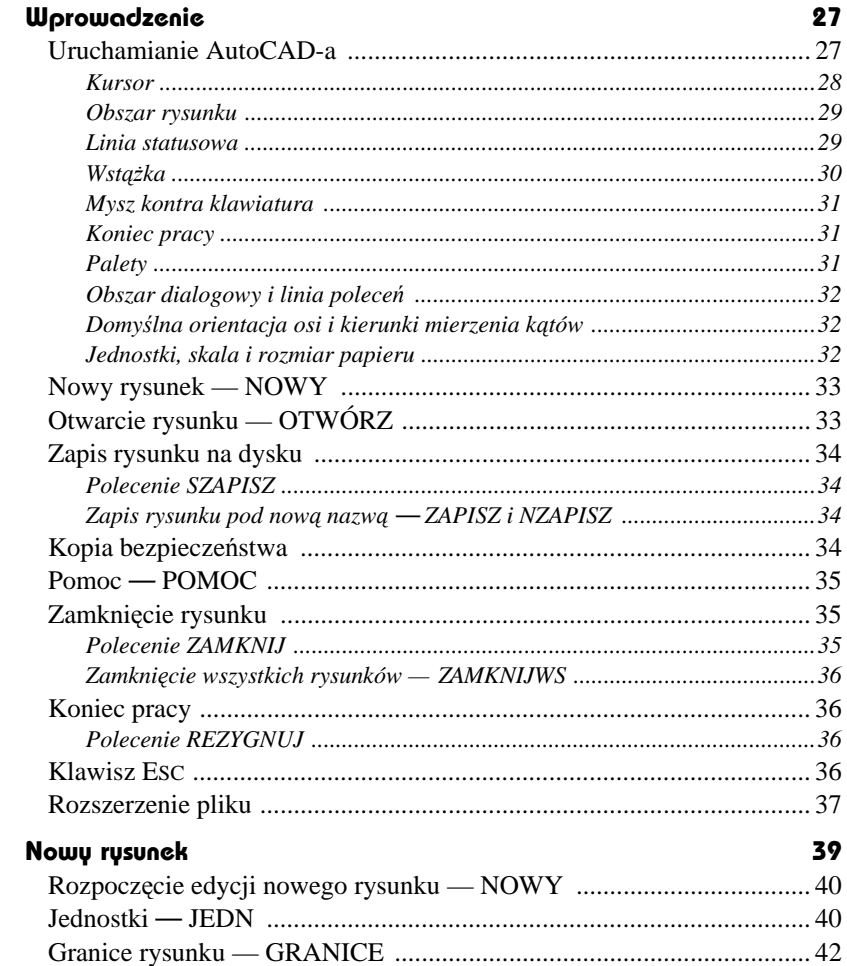

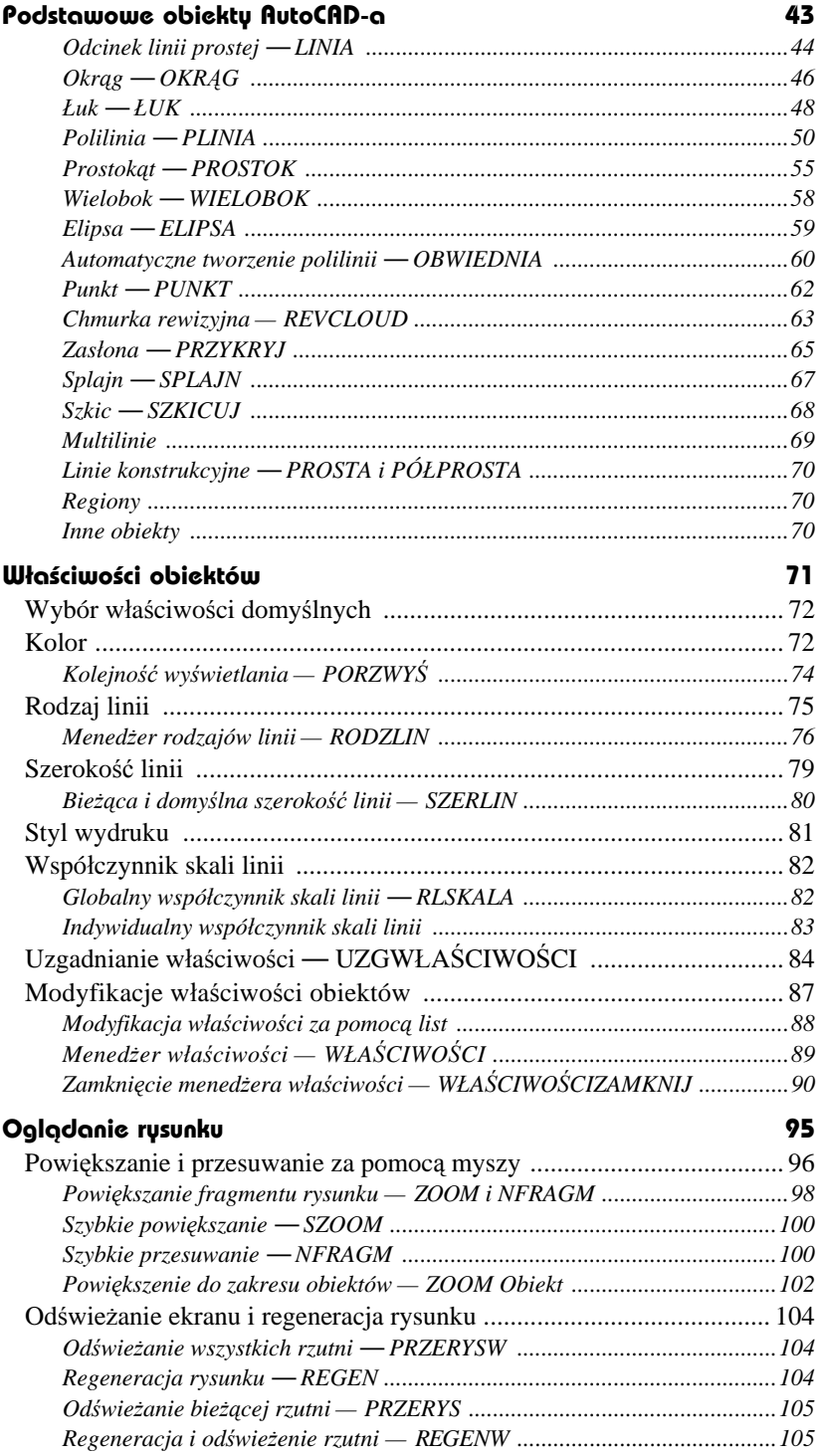

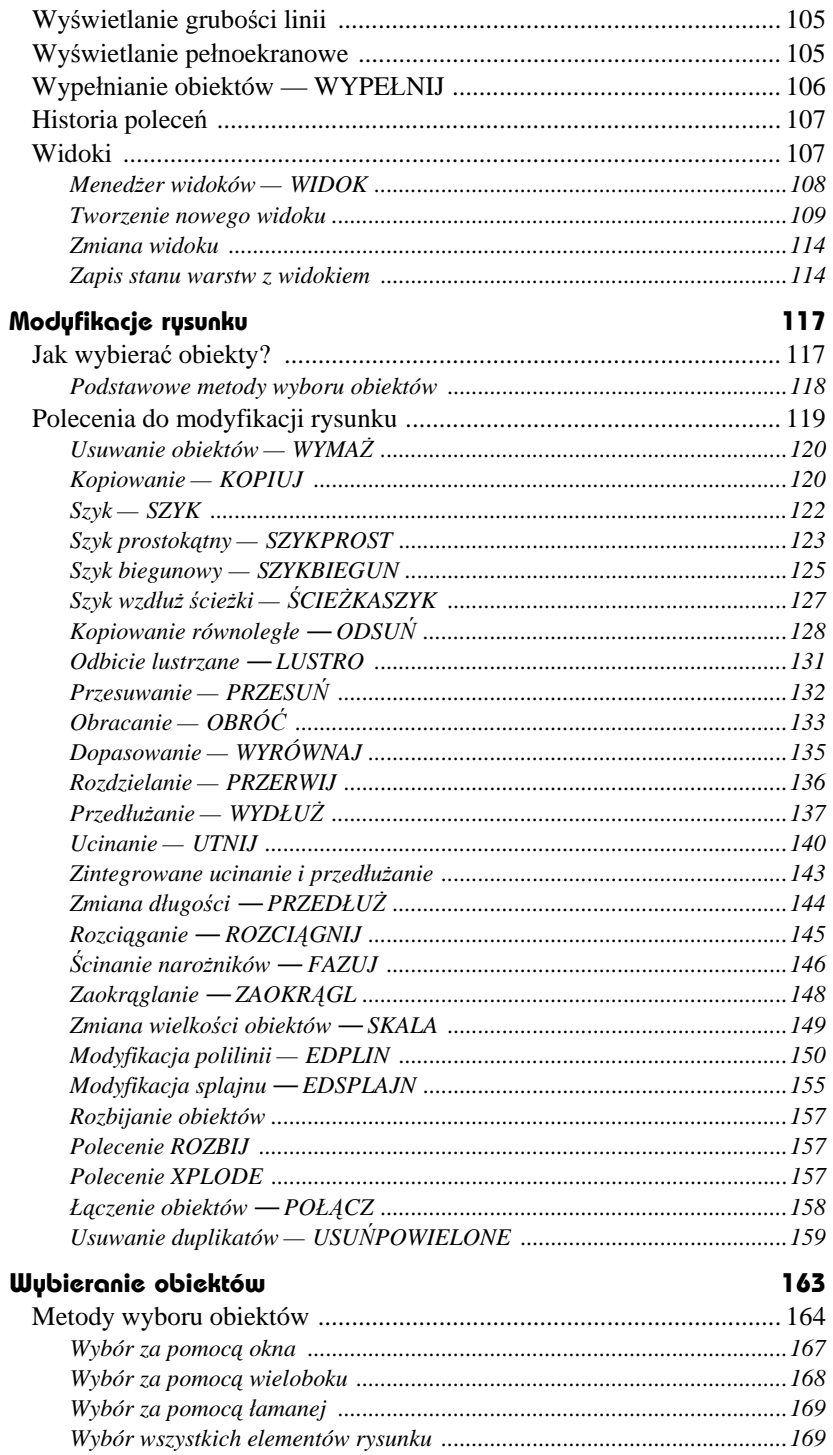

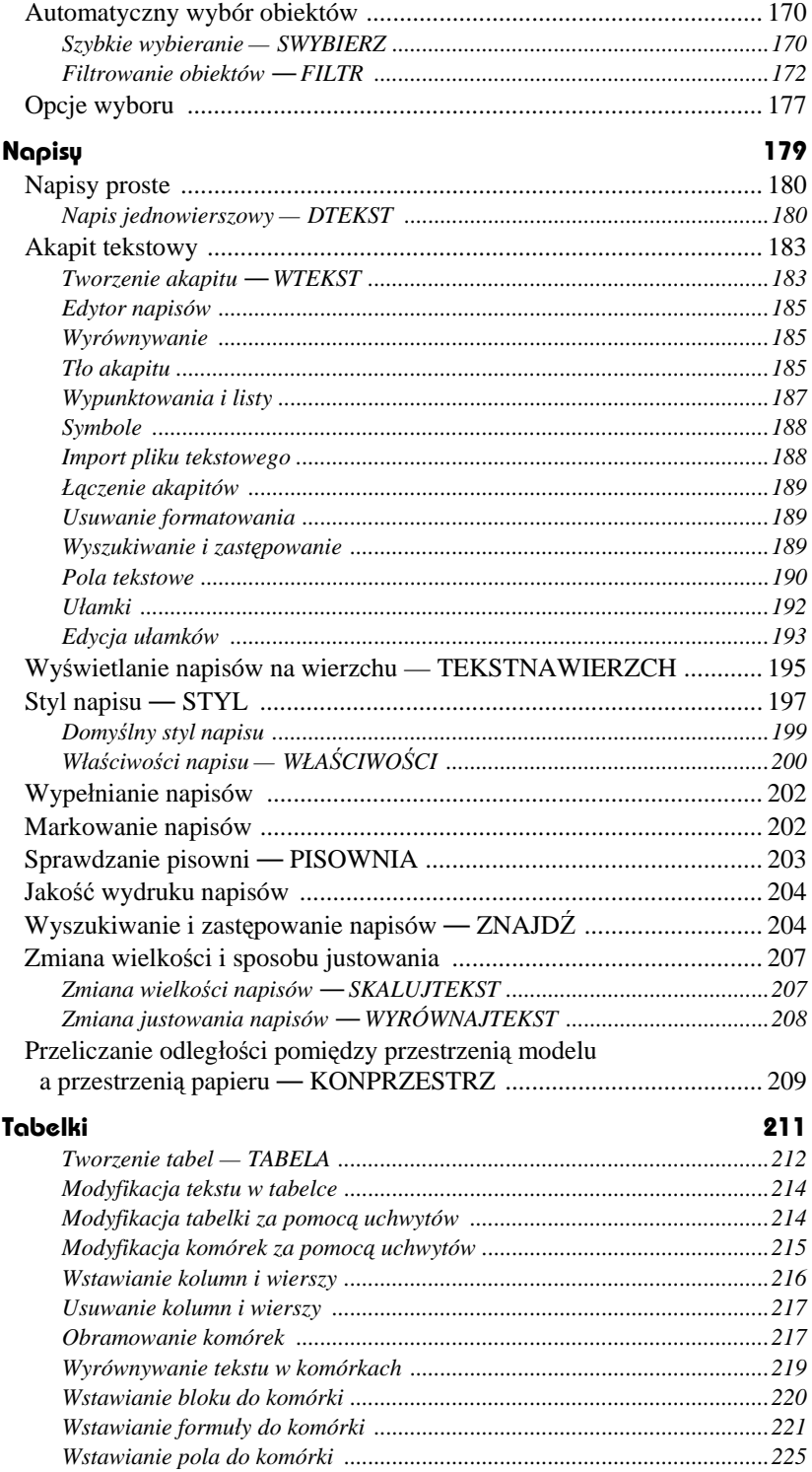

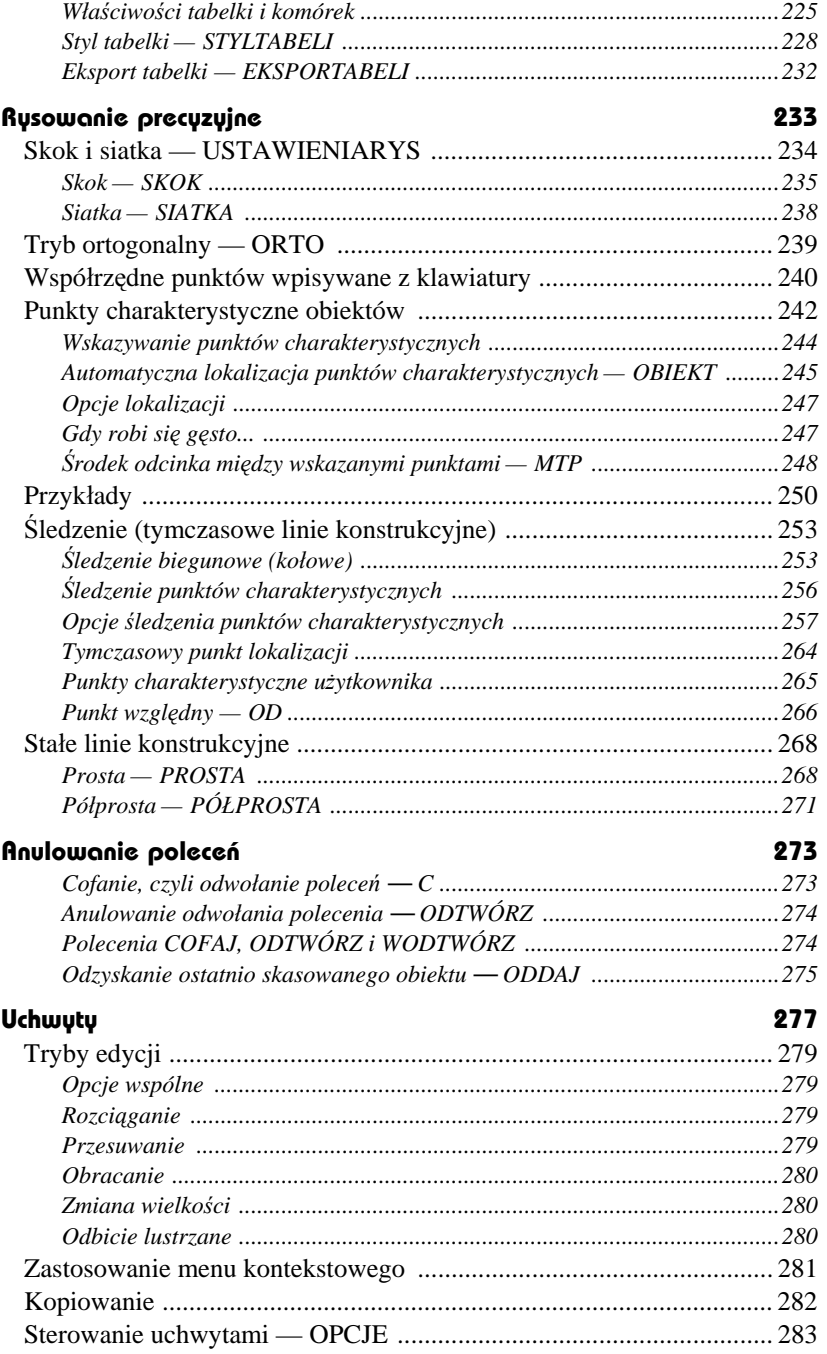

## Część 2. Pożyteczne narzędzia

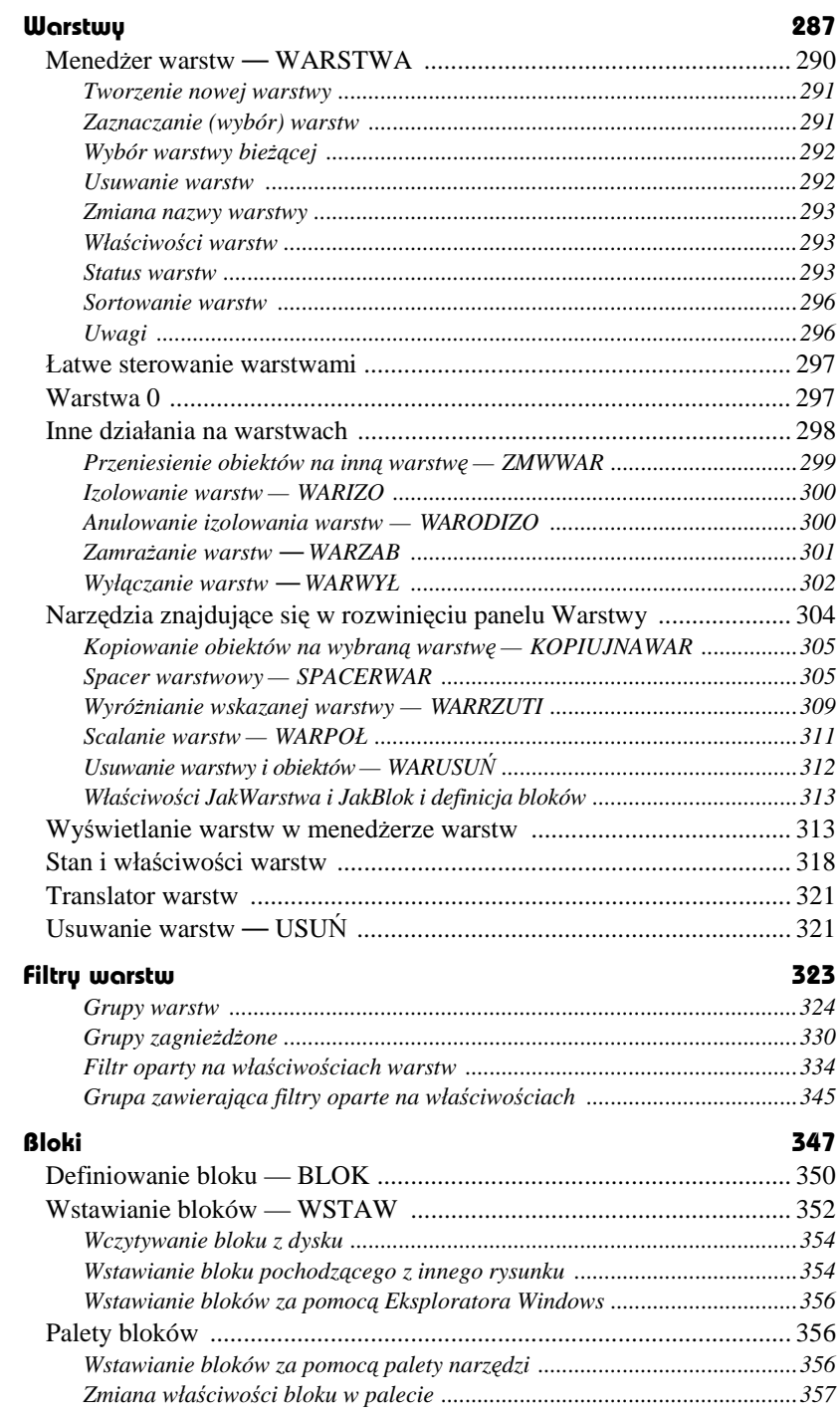

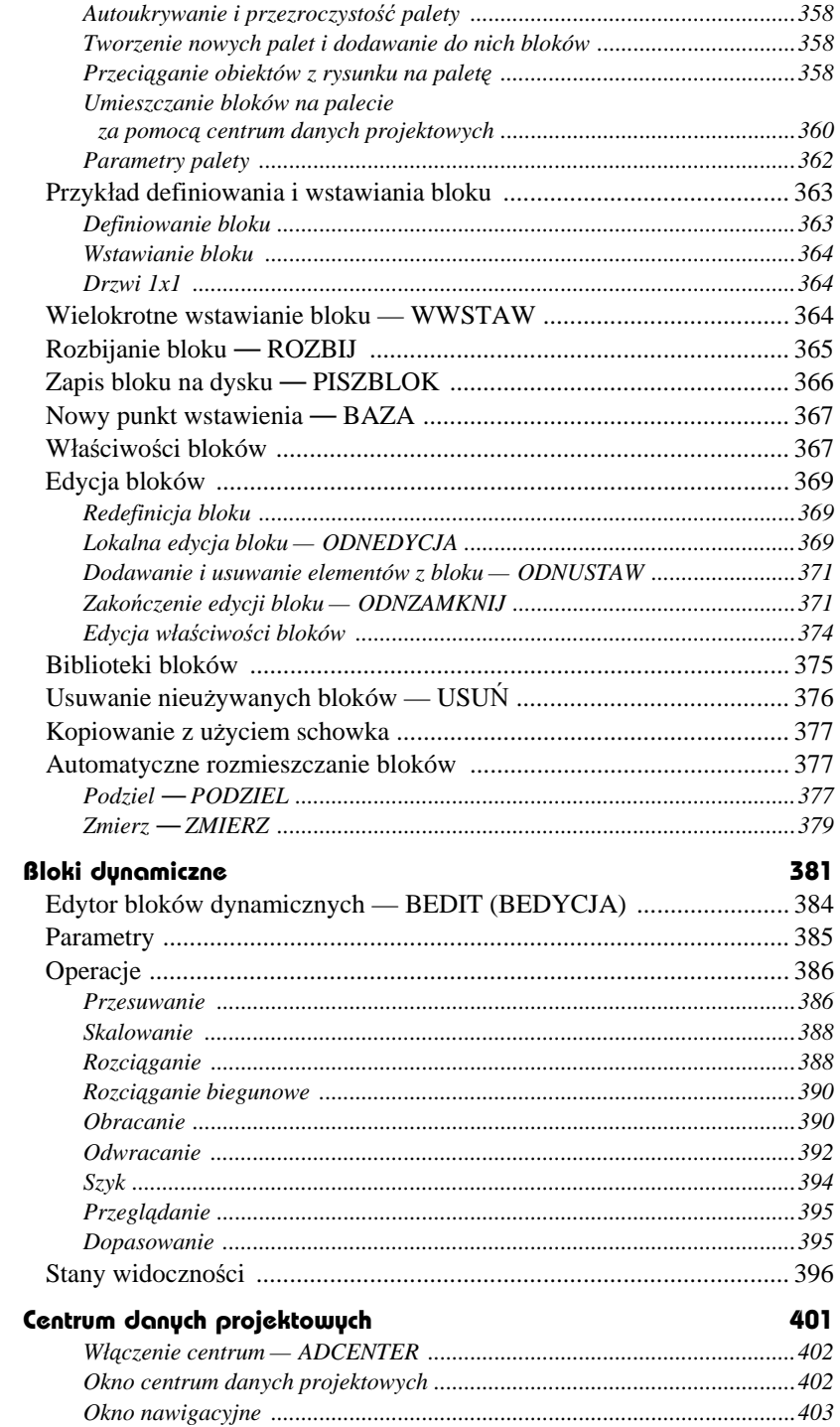

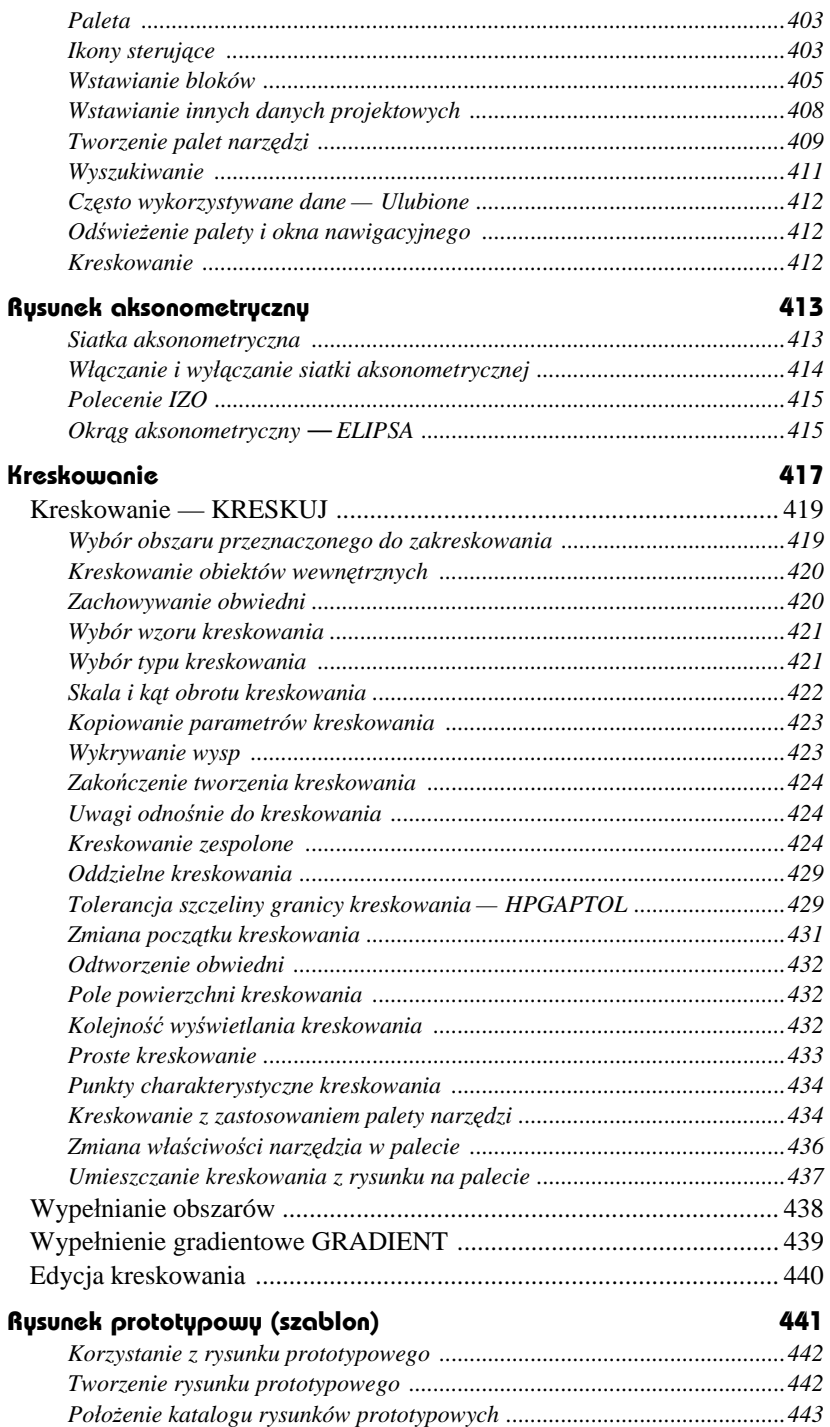

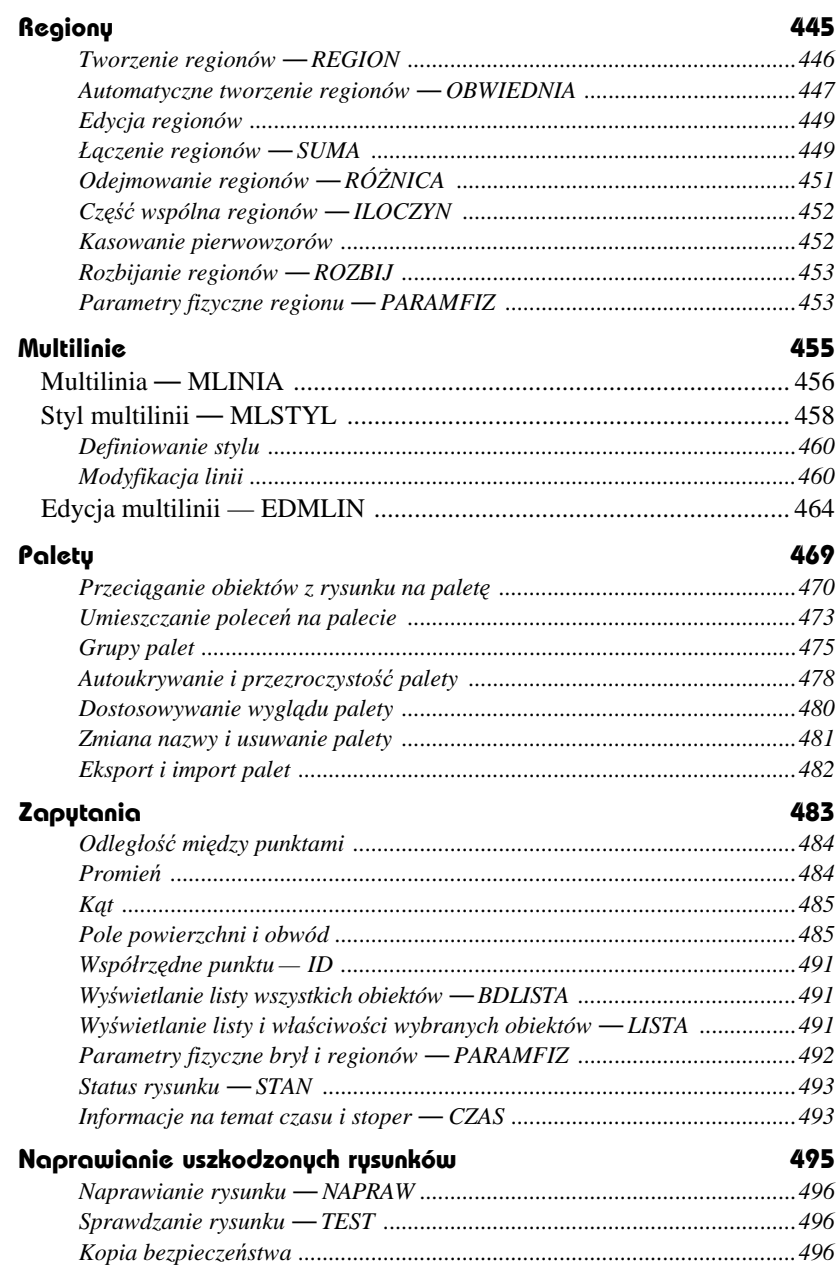

## **Część 3. Wydruk**

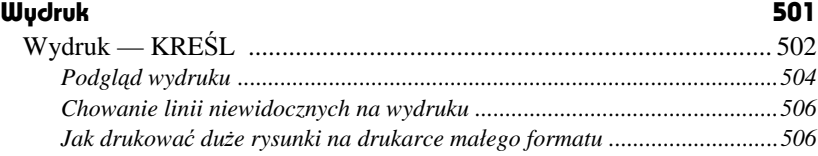

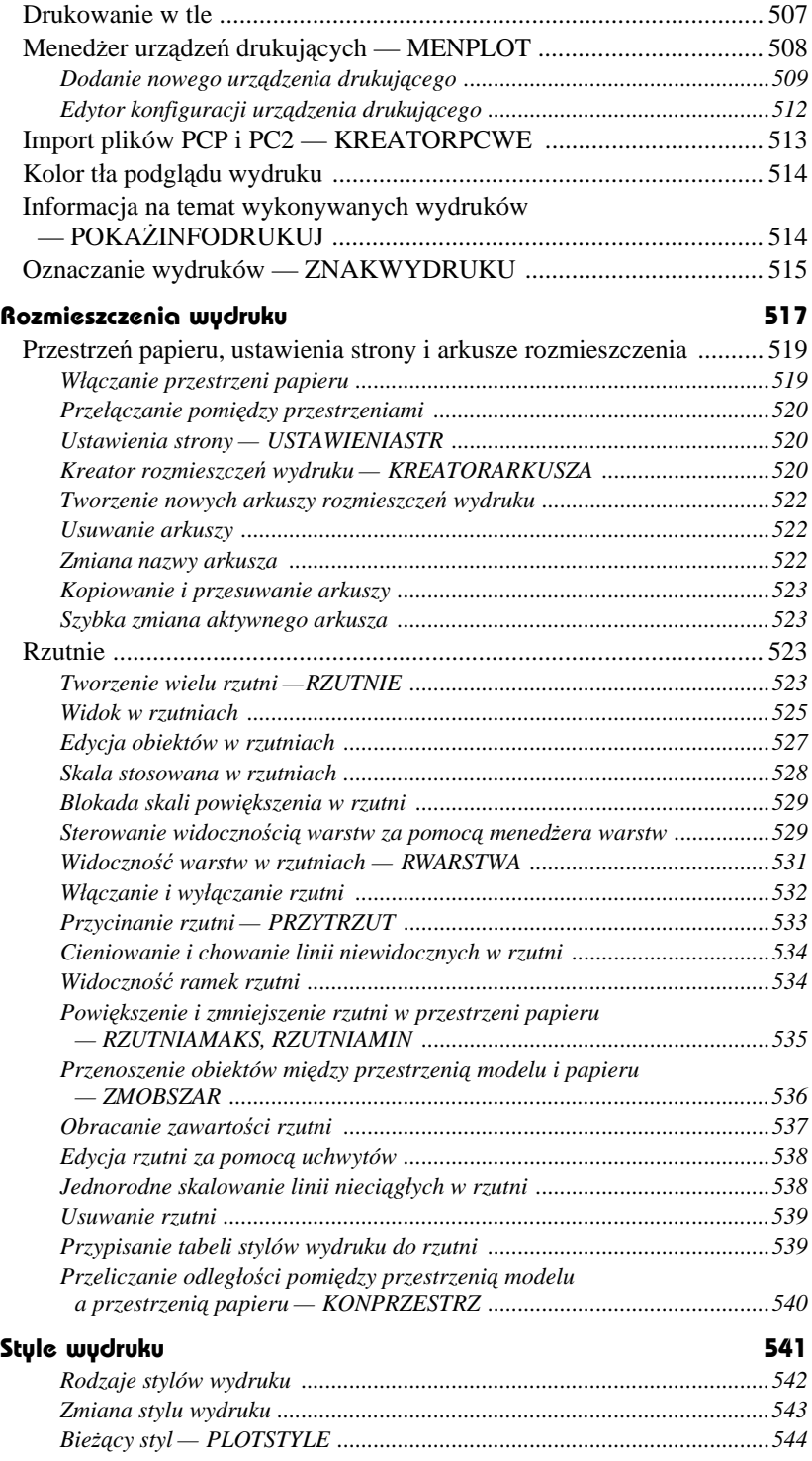

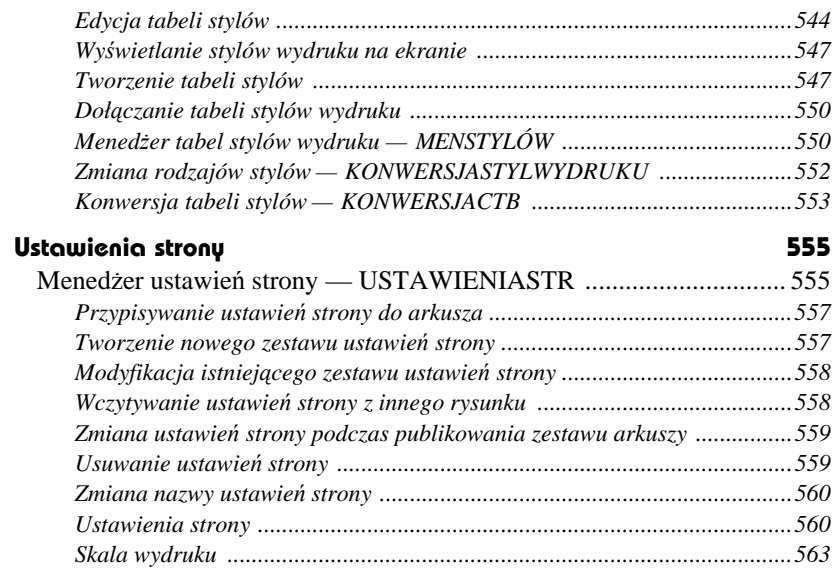

## **Część 4. Wymiarowanie**

## **Wymiarowanie 567**

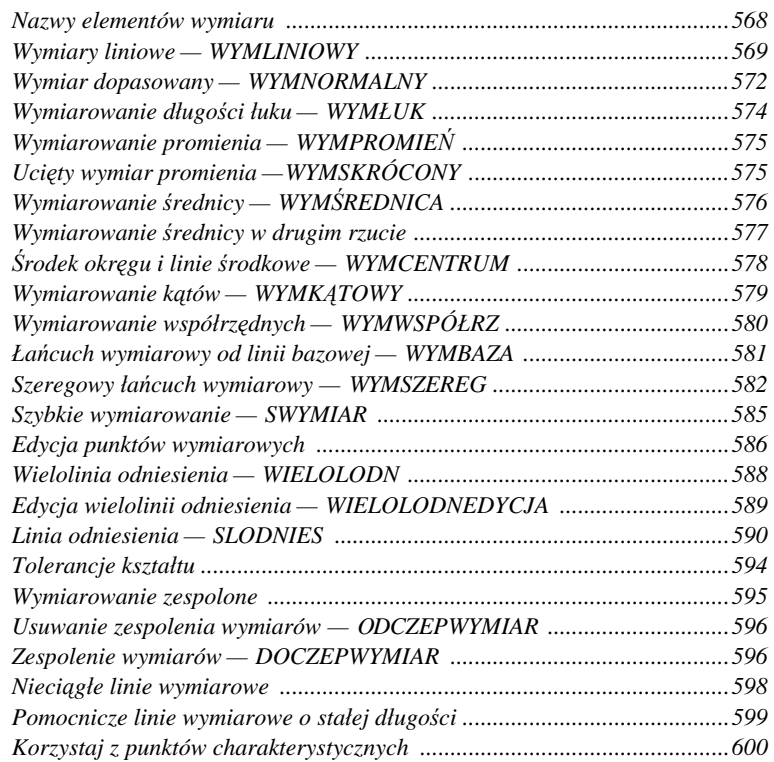

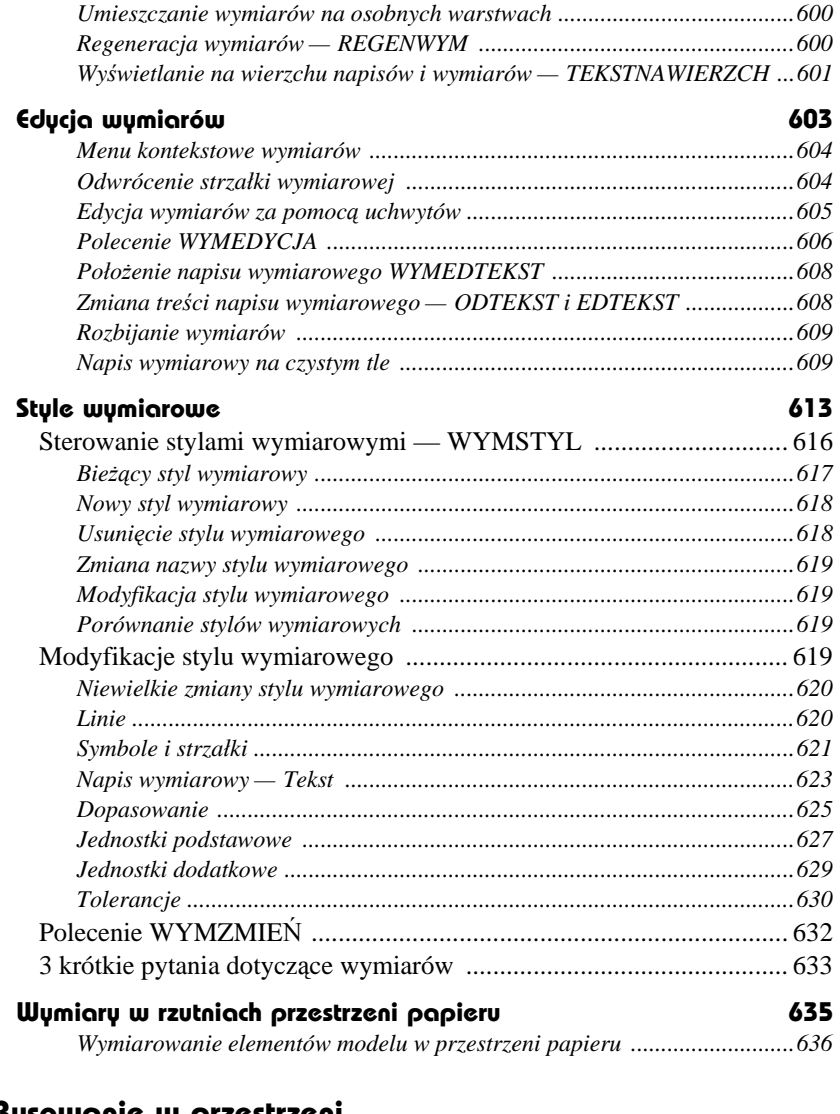

## **Część 5. Rysowanie w przestrzeni**

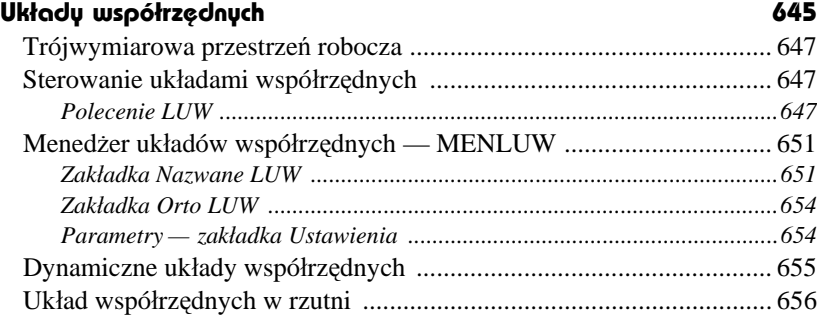

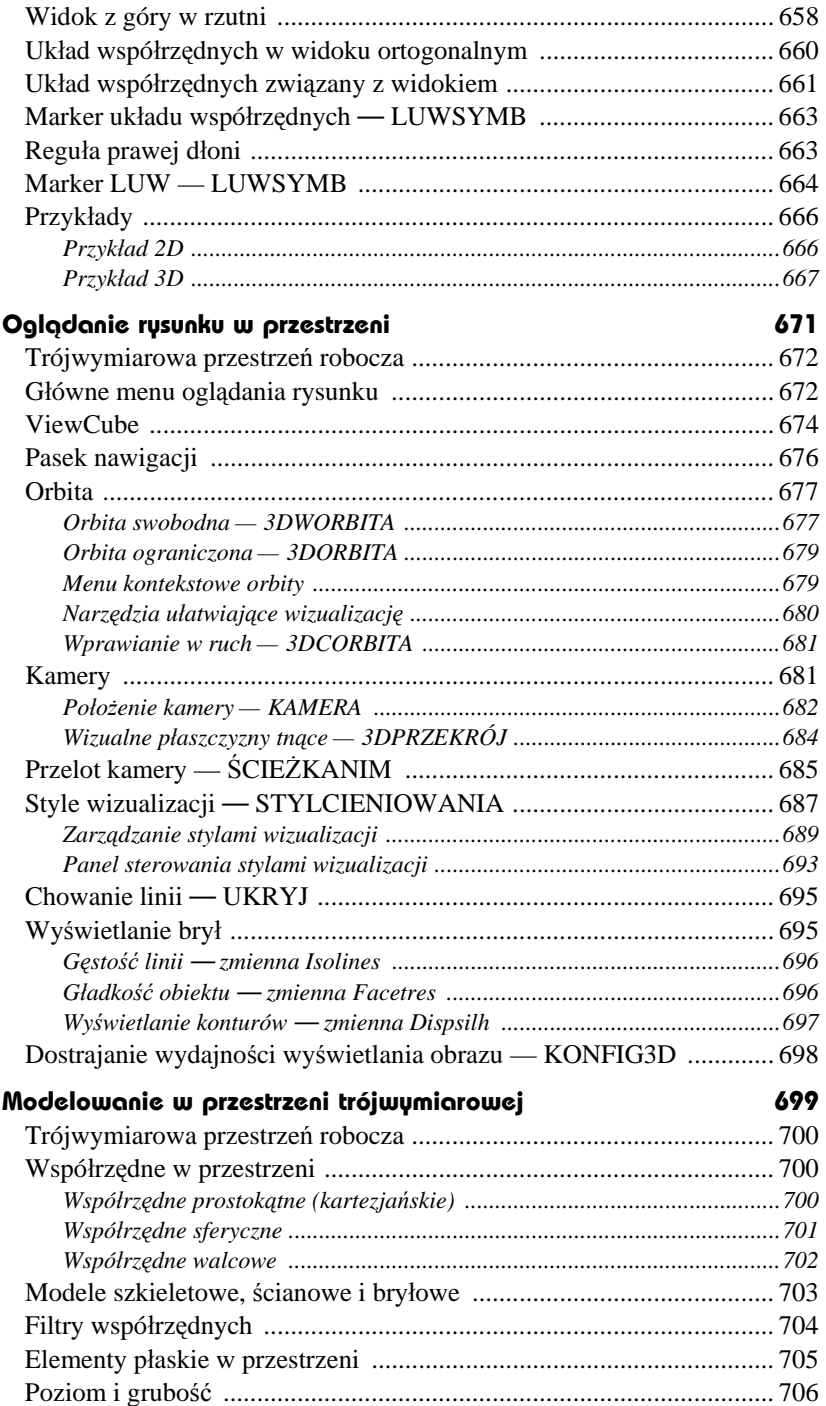

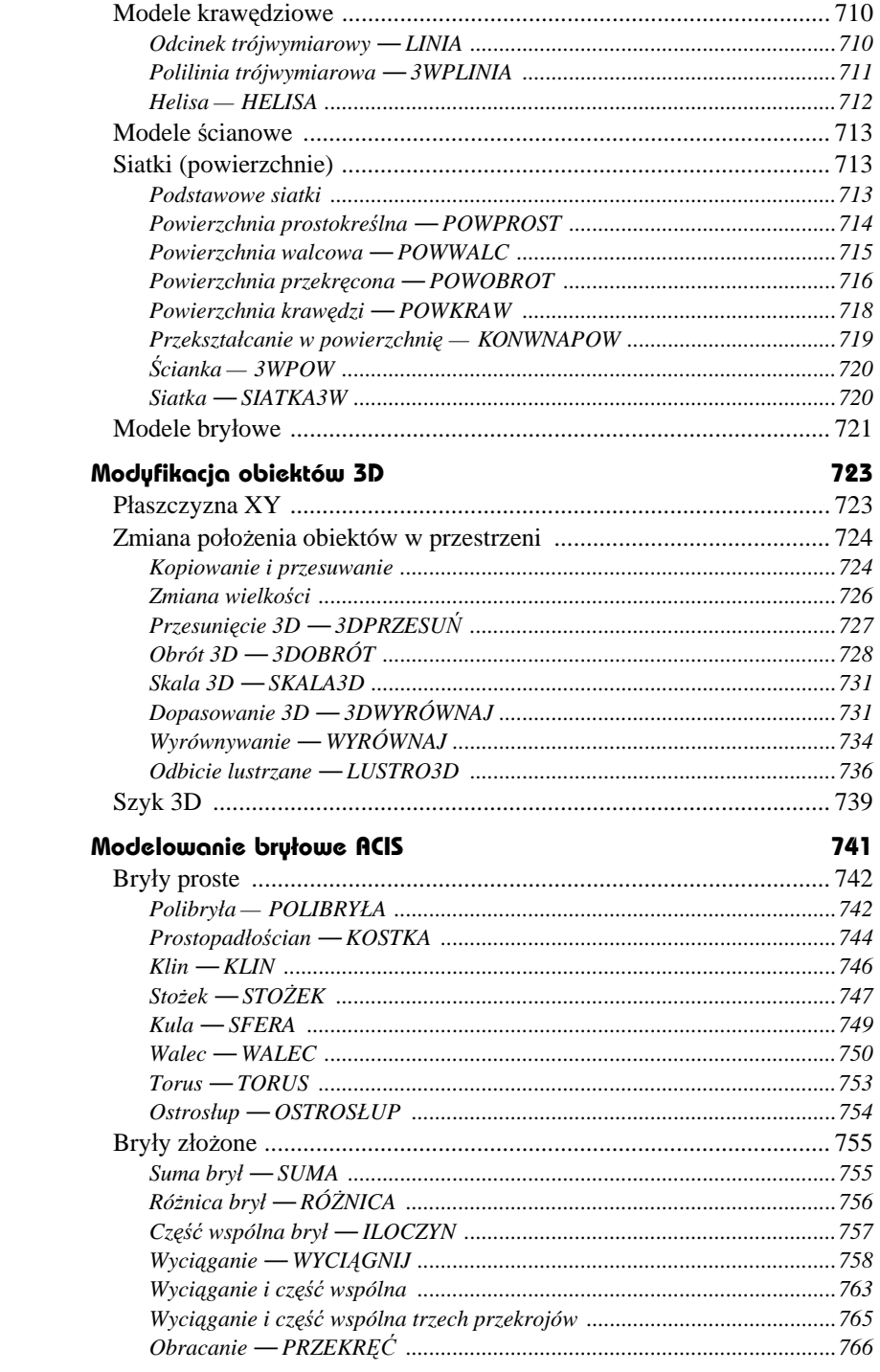

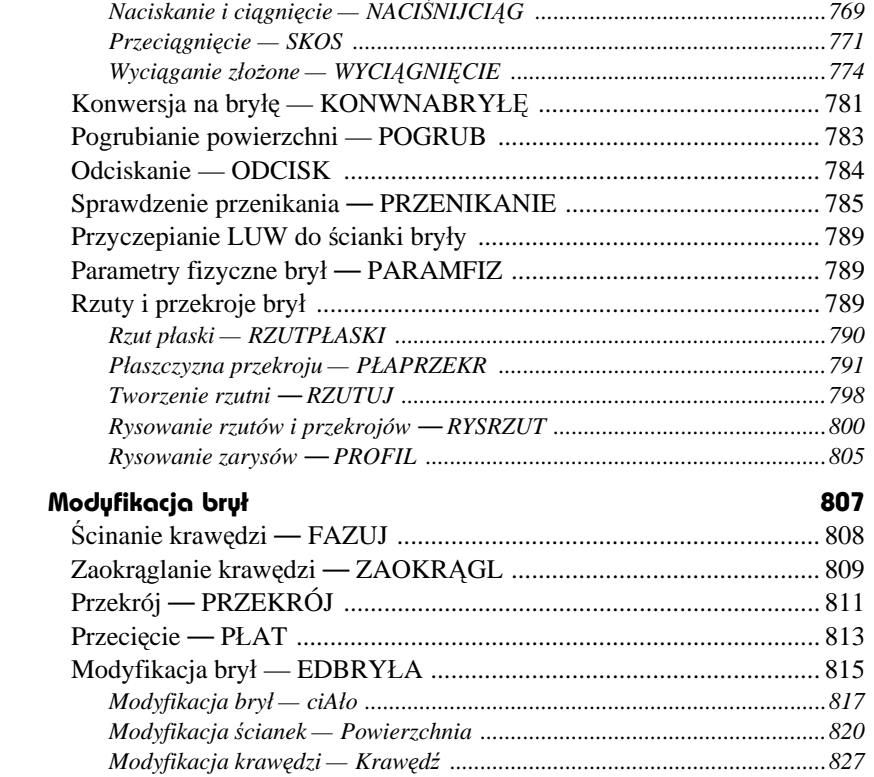

## **Część 6. Dla zaawansowanych**

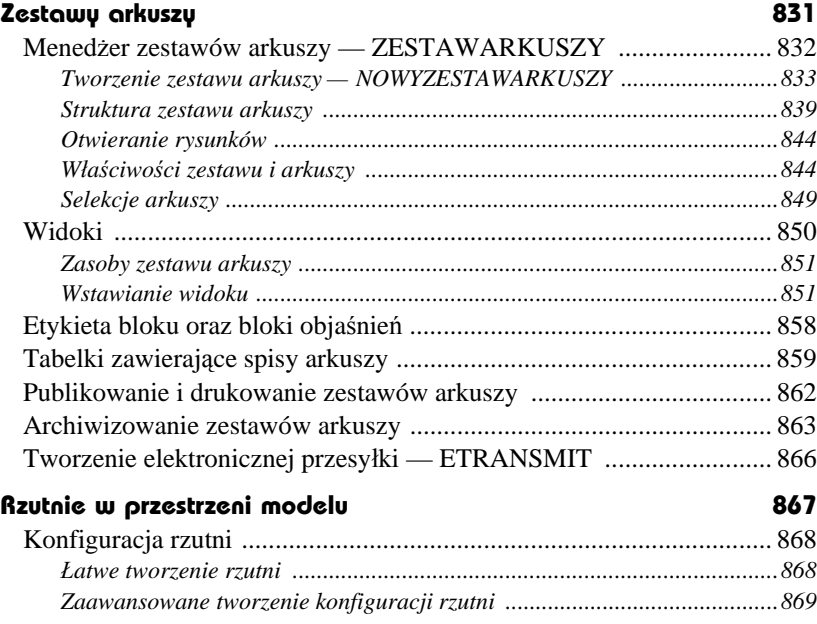

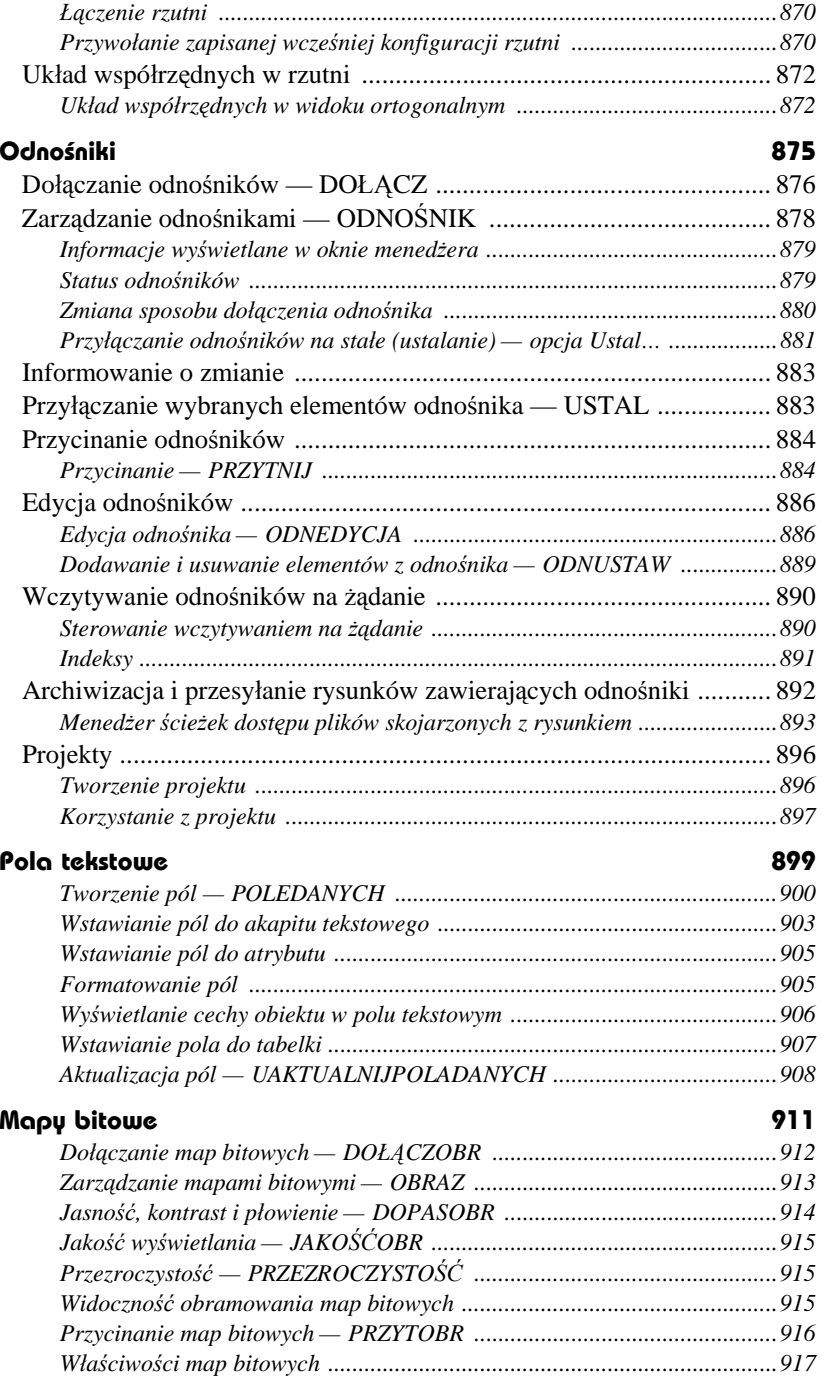

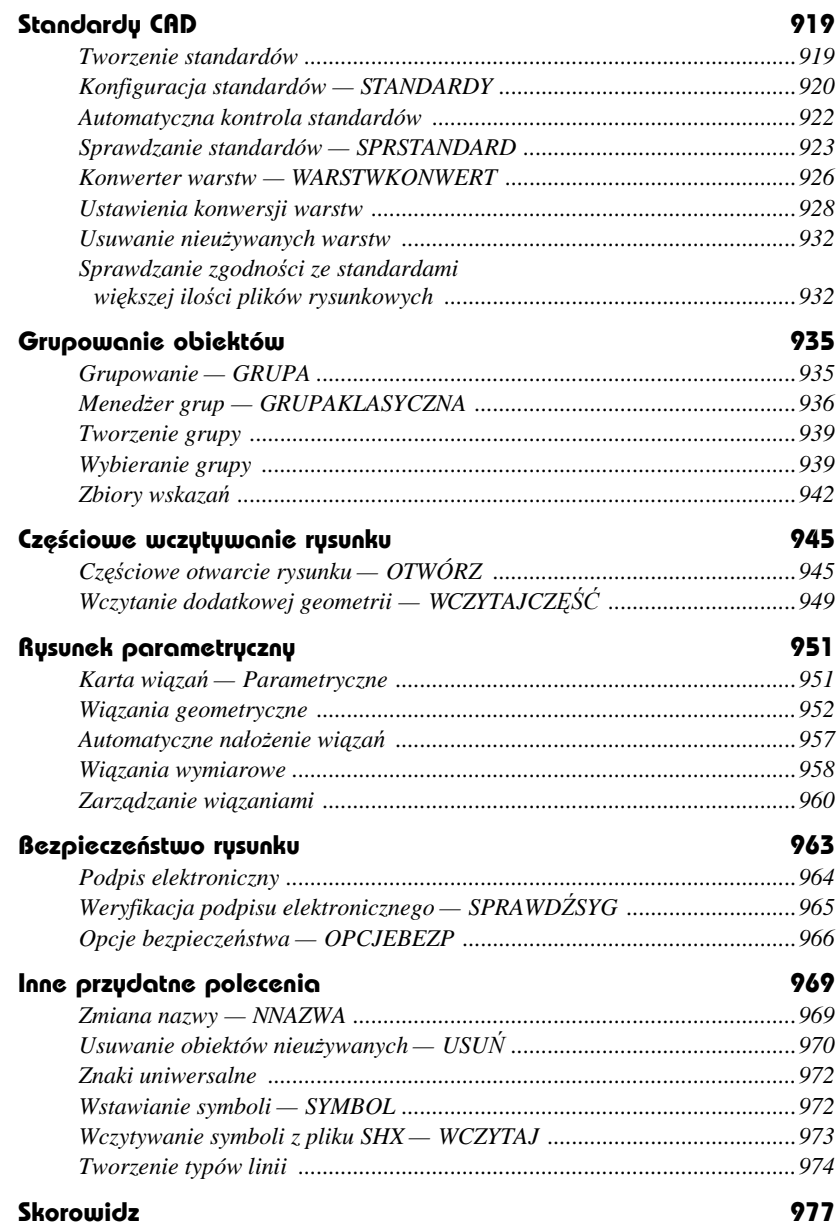

# **Właściwości obiektów**

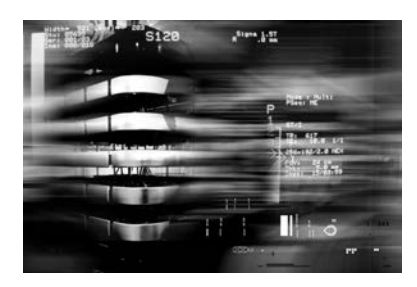

Każdy obiekt AutoCAD-a ma przyporządkowane właściwości takie jak: kolor, warstwa, rodzaj linii, indywidualny współczynnik skali linii, styl wydruku, szerokość linii i wysokość pogrubienia (w przestrzeni w kierunku osi Z). Właściwości domyślne są przypisywane nowym obiektom automatycznie. Właściwości istniejących obiektów można zmienić za pomocą menedżera właściwości obiektów WŁAŚCIWOŚCI.

W niniejszym rozdziale omówione zostaną: kolor, rodzaj i współczynnik skali linii oraz szerokości linii. Więcej informacji na temat warstw znajdziesz w rozdziale *Warstwy*, style wydruku zostaną omówione w rozdziale *Style wydruku*. Wysokość pogrubienia obiektu (*Thickness*) została omówiona w części poświęconej rysowaniu w przestrzeni.

Oprócz właściwości wspólnych dla wszystkich obiektów, każdy z nich posiada wiele właściwości, które są charakterystyczne tylko dla niego, np. okrąg cechują współrzędne środka i promień.

Dzięki możliwości narysowania każdego obiektu za pomocą różnych szerokości linii użytkownik zyskał sposobność różnicowania rysunku (bez nadużywania polilinii i bazowania na kolorach, którym przypisywano szerokość linii plotera dopiero podczas wydruku). Szerokość linii może być widoczna na ekranie, co ułatwia proces sprawdzania rysunku przed wydrukiem.

# **Wybór właściwości domyślnych**

Właściwości domyślne określamy za pomocą list rozwijanych znajdujących się nad obszarem rysunku (na wstążce [Narzędzia główne][Właściwości]) lub w pasku narzędziowym Właściwości (aby go wyświetlić, wybierz [Widok]⇒[Palety]⇒[Właściwości]). Nowe obiekty będą miały automatycznie przypisywane właściwości domyślne. Za pomocą list rozwijanych można wybrać następujące właściwości: warstwę, kolor, rodzaj linii, szerokość linii, styl wydruku.

| JakWarstwa<br>$\overline{\phantom{a}}$ | JakBlok        | JakWarstwa                  | $\blacktriangledown$ Normalny<br>$\overline{\phantom{a}}$ |
|----------------------------------------|----------------|-----------------------------|-----------------------------------------------------------|
| JakWarstwa                             | JakWarstwa     | JakWarstwa                  | Normalny                                                  |
| JakBlok                                | JakWarstwa     | Domyślny                    | JakBlok                                                   |
|                                        | JakWarstwa     | JakBlok                     | JakWarstwa                                                |
|                                        | JakBlok        | $0.00$ mm                   | Style 2                                                   |
|                                        | ACAD ISO02W100 | $-0.05$ mm                  | Inny                                                      |
|                                        | Ciagła         | $0.09$ mm                   |                                                           |
|                                        | Inny           | $0.13$ mm                   |                                                           |
| Indeks kolorów                         |                | $-0.15$ mm                  |                                                           |
|                                        |                | $-0.18$ mm                  |                                                           |
| Więcej kolorów                         |                | Ustawienia szerokości linii |                                                           |

*Wybór warstwy, koloru, rodzaju linii, szerokości linii i stylu wydruku*

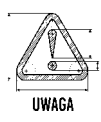

Lista rozwijana stylów wydruku jest dostępna tylko wtedy, gdy na rysunku stosowane są nazywane style wydruku. W przypadku stylów zależnych od koloru lista ta nie jest dostępna. Więcej informacji na ten temat znajdziesz w rozdziale *Style wydruku*.

Listy rozwijane służą nie tylko do wyboru bieżących właściwości domyślnych, ale również do zmiany właściwości istniejących obiektów. Wystarczy wskazać dany obiekt za pomocą kursora, a w okienkach list rozwijanych pojawią się jego właściwości. W celu ich zmiany wybierz za pomocą list rozwijanych nowe właściwości.

Jeżeli chcesz ustawić właściwości domyślne dla nowo tworzonych obiektów, przed wybraniem ich z listy rozwijanej upewnij się, czy żaden obiekt na rysunku nie został wybrany.

# **Kolor**

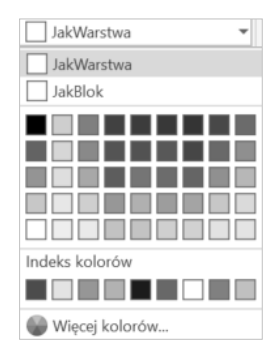

Obiekty AutoCAD-a mogą być rysowane różnymi kolorami. Ich liczba zależy od rodzaju karty graficznej oraz wybranej rozdzielczości. Oprócz kolorów standardowych występują dwa ważne kolory logiczne: *JakWarstwa* i *JakBlok*.

Przypisanie koloru *JakWarstwa* spowoduje, że obiekty przyjmą kolor warstwy, na której zostaną umieszczone.

Przypisanie koloru *JakBlok* spowoduje, że obiekty przyjmą kolor bloku, w którego skład wejdą.

Wybierz z listy rozwijanej kolor. Do wyboru masz dwa kolory logiczne: *JakWarstwa* i *JakBlok* oraz kilka podstawowych barw. Po wybraniu opcji Wybierz kolory... na ekranie pojawi się okno dialogowe Wybierz kolor umożliwiające wybór innego koloru. Okno dialogowe służące do wyboru koloru można również wywołać ze wstążki i za pomocą klawiatury.

↑ [Narzędzia główne]⇔[Właściwości]⇔[Kolor obiektu >]⇔ KOL<br>[Wybierz kolory...]

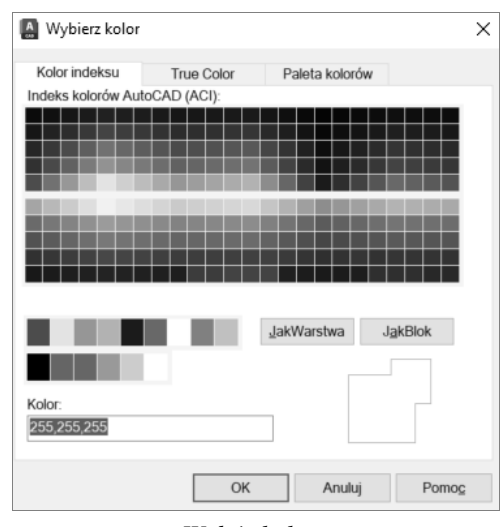

*Wybór koloru*

W oknie wyboru koloru widoczne są trzy zakładki umożliwiające wybór koloru podstawowego AutoCAD-a, koloru typu *True Color* oraz koloru z palety PANTONE lub RAL.

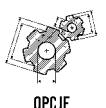

- *Kolor indeksu* podstawowy kolor AutoCAD-a.
- *True Color* kolor typu *True Color* definiowany jest przez użytkownika poprzez podanie jego składowych HSL (*Hue, Saturation, Luminance*) lub RGB (*Red, Green, Blue*).
- *Paleta kolorów* – kolor z palet PANTONE i RAL (odpowiadają kolorom farb z próbników kolorów tych często wykorzystywanych systemów kolorystycznych).

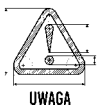

Kolor warstwy określamy za pomocą polecenia WARSTWA.

## **Kolejność wyświetlania — PORZWYŚ**

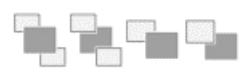

Polecenie PORZWYŚ steruje kolejnością wyświetlania obiektów na ekranie. Kolejność ta ma duże znaczenie w przypadku map bitowych, wypełnionych obszarów i obiektów rysowanych kreską o niezerowej szerokości, gdyż obiekt wyświetlany później zasłoni obiekt wyświetlany wcześniej.

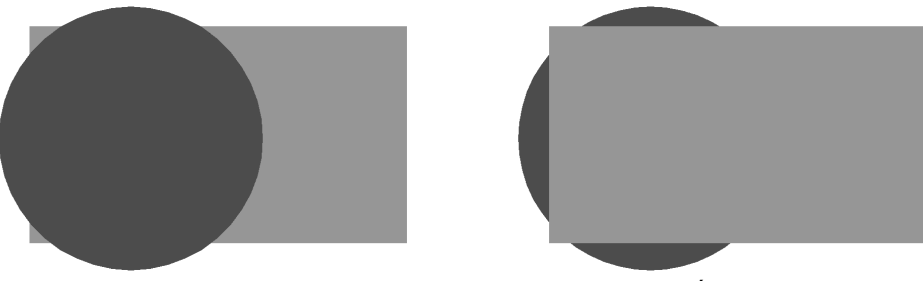

*Zmiana kolejności wyświetlania — PORZWYŚ*

Aby zrozumieć, na czym polega kolejność wyświetlania, wyobraź sobie, że malujesz pędzlem po ścianie. Jeżeli zamalujesz pewien obszar kolorem zielonym, a następnie na tym obszarze namalujesz czerwone koło, koło to zasłoni zieloną plamę. Wszystko, co namalujesz później, będzie zasłaniało kształty namalowane wcześniej. Wyświetlanie na ekranie działa w podobny sposób: niektóre obiekty są wyświetlane wcześniej, a inne później. Polecenie PORZWYŚ umożliwia sterowanie kolejnością wyświetlania obiektów na ekranie.

Standardowo obiekt narysowany najpóźniej będzie znajdował się "na wierzchu". Można to zmienić za pomocą polecenia PORZWYŚ. Sterowanie kolejnością wyświetlania umożliwia takie ułożenie obiektów, aby obraz uzyskany na ekranie (oraz na wydruku) był właściwy.

↑ [Narzędzia główne] $\Leftrightarrow$ [Zmień] $\Leftrightarrow$ [Przesuń na wierzch]  $\Xi$  pw

Wskaż obiekty, których kolejność wyświetlania chcesz zmienić, poleceniem "*Wybierz obiekty:*". Następnie wybierz opcję "*Podaj opcję wyświetlania obiektu [Nad/Pod/ Wierzch/Spód] <Spód>:*":

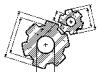

- *Przesuń na wierzch* ustawia wybrane obiekty "na wierzchu". Wybrane obiekty będą wyświetlane na końcu, zasłaniając obiekty wyświetlane wcześniej.
- OPCJE
- *Przesuń na spód* ustawia wybrane obiekty "na spodzie". Wybrane obiekty będą wyświetlane na początku i będą zasłaniane przez obiekty wyświetlane później.
- **Nad obiekty** ustawia wybrane obiekty "ponad" wskazanym obiektem ("*Wybierz obiekty odniesienia*:").
- *Pod obiekty* ustawia wybrane obiekty, pod" wskazanym obiektem (*"Wybierz obiekty odniesienia*:").

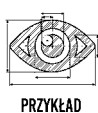

Na rysunku DRAWORDER.DWG znajdują się 3 obiekty: pięciokąt, koło i prostokąt. Gdyby obiekty te nie były wypełnione w środku, kolejność ich wyświetlania praktycznie nie miałaby znaczenia. Wypełnienie wnętrza sprawia, że nawzajem się zasłaniają.

Kolejność wyświetlania obiektów na ekranie jest następująca: najpierw wyświetlany jest zielony prostokąt, następnie czerwone koło. Koło zasłania więc częściowo prostokąt. Na zakończenie wyświetlany jest czarny pięciokąt, który zasłania zarówno koło, jak i prostokąt (czyli znajduje się na wierzchu). Zielony prostokąt znajduje się na spodzie.

Zmień kolejność wyświetlania tak, by zielony prostokąt znalazł się na wierzchu i zasłonił inne obiekty.

*Polecenie:* **[Narzędzia główne][Zmień][Przesuń na wierzch]** *Wybierz obiekty:* **wskaż brzeg prostokąta**

*Wybierz obiekty:* **ENTER**

Prostokąt znalazł się na wierzchu i zasłonił pięciokąt i koło.

Zmień kolejność wyświetlania tak, by na wierzchu pozostał prostokąt, ale koło znalazło się ponad pięciokątem (pozostało pod prostokątem).

*Polecenie:* **[Narzędzia główne][Zmień][Przesuń na spód]** *Wybierz obiekty:* **wskaż brzeg koła** *Wybierz obiekty:* **ENTER**

*Wybierz obiekty odniesienia:* **wskaż brzeg pięciokąta**

## **Rodzaj linii**

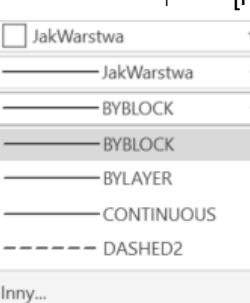

[Narzędzia główne][Właściwości][Rodzaj linii] ROD

Obiekty mogą być rysowane liniami różnego rodzaju, np. linią kreskowaną, przerywaną, kropkowaną itd. Rodzaj linii dla nowych obiektów można ustalić za pomocą listy rozwijanej lub okna dialogowego RODZLIN.

Podobnie jak w przypadku koloru, masz możliwość wybrania konkretnego rodzaju linii lub typu logicznego: *JakWarstwa* lub *JakBlok.* Przypisanie linii rodzaju *JakWarstwa* spowoduje, że nowe obiekty będą

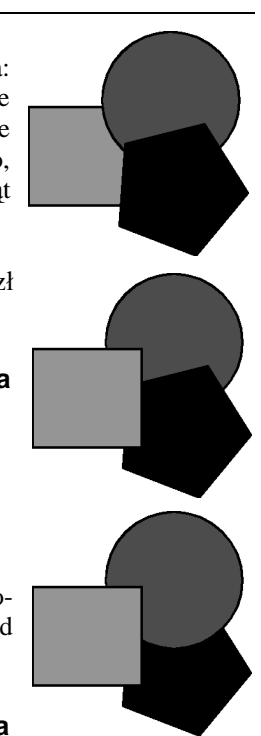

 $\Box$ DRAWORDER DWG rysowane rodzajem linii warstwy, na której zostaną umieszczone. Przypisanie rodzaju linii *JakBlok* spowoduje, że nowe obiekty będą przejmowały rodzaj linii od bloków, w skład których wejdą.

Standardowo dostępne są tylko: *JakWarstwa*, *JakBlok* i *Ciągły*. Aby skorzystać z innych rodzajów linii, należy je najpierw wczytać, klikając opcję Inny... u dołu listy. Na ekranie pojawi się okno dialogowe Menedżer rodzajów linii umożliwiające wczytanie i wybór rodzaju linii.

## **Menedżer rodzajów linii — RODZLIN** RL

Menedżer rodzajów linii umożliwia wybór domyślnego rodzaju linii dla nowych obiektów. Po wybraniu pozycji Inny... z listy rodzajów linii na ekranie zostanie wyświetlone okno dialogowe dające możliwość wybrania rodzaju linii oraz wczytania definicji rodzajów linii z dysku.

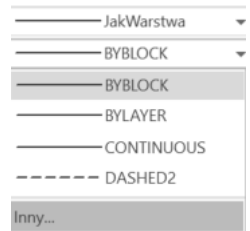

Standardowo w oknie widoczne będą tylko: *JakWarstwa*, *JakBlok* i *Continuous*. Standardowo wczytane są tylko te trzy

rodzaje linii. Aby skorzystać z innych rodzajów linii, trzeba je najpierw wczytać z dysku. Do tego celu służy przycisk Wczytaj....

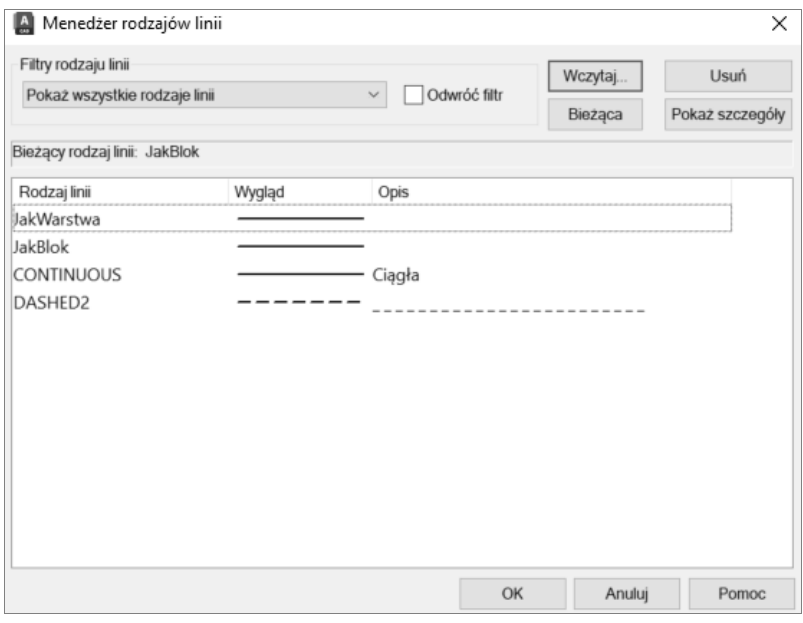

*Menedżer rodzajów linii*

Po naciśnięciu przycisku Wczytaj... pokazuje się okno dialogowe Wczytaj lub uaktualnij rodzaje linii umożliwiające wczytanie rodzajów linii.

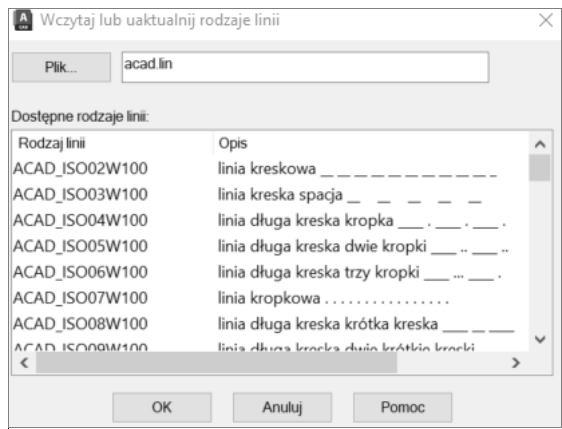

*Wczytywanie rodzajów linii*

Wybierz rodzaje linii — możesz wybrać kilka z nich jednocześnie. W tym celu wskaż jeden rodzaj linii, a następne naciśnij na klawiaturze klawisz CTRL i, przytrzymując go, wskazuj kolejne rodzaje linii. Jeżeli będziesz wybierał bez użycia klawisza CTRL, każde nowe wskazanie spowoduje rezygnację z poprzedniego. Jeżeli chcesz wczytać grupę rodzajów linii, wskaż rodzaj linii na początku grupy, naciśnij na klawiaturze klawisz SHIFT i, przytrzymując go, wskaż rodzaj na końcu grupy — wybrana zostanie cała grupa rodzajów linii.

Aby wybrać wszystkie rodzaje linii, naciśnij prawy przycisk myszy — pojawi się menu kontekstowe, z którego wybierzesz opcję Wybierz wszystko. Jeżeli chcesz zrezygnować ze wszystkich zaznaczonych (wybranych) rodzajów linii, wybierz opcję Usuń wszystko.

Po naciśnięciu przycisku OK wczytywane są wszystkie zaznaczone definicje rodzajów linii z wybranego pliku.

Aby ustawić bieżący rodzaj linii, wskaż go na liście i kliknij przycisk Bieżąca.

Nie wszystkie opcje okna dialogowego są od razu widoczne. Aby odsłonić dodatkowe opcje, kliknij przycisk Pokaż szczegóły.

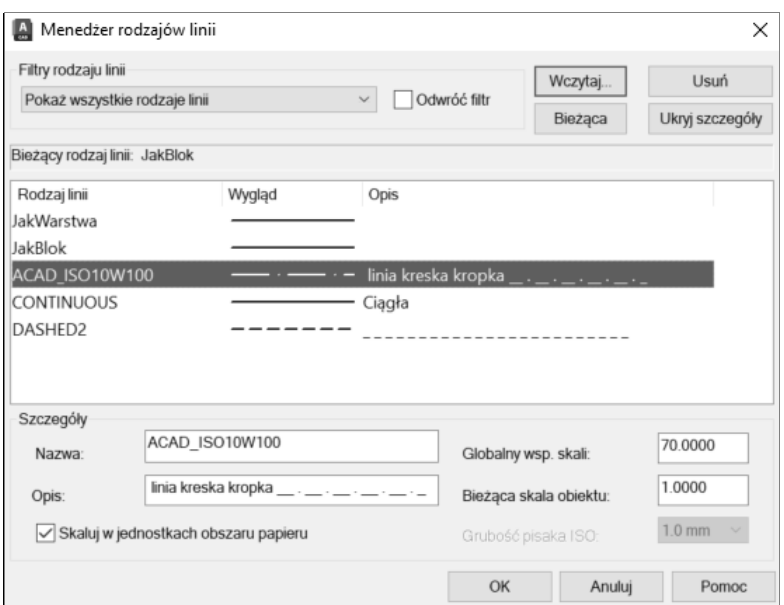

*Dodatkowe opcje menedżera rodzajów linii*

|  | Nazwa:                                  |                          | - nazwa wybranego rodzaju linii.                                                                                                    |
|--|-----------------------------------------|--------------------------|----------------------------------------------------------------------------------------------------|
|  | <b>Opis:</b>                            |                          | - opis wybranego rodzaju linii.                                                                                                    |
|  | Globalny wsp. skali:                    |                          | - globalny współczynnik skali linii dla nowych oraz<br>istniejących obiektów ( <i>Ltscale</i> ).                                                                                                    |
|  | Bieżaca skala obiektu:                  |                          | - domyślny indywidualny współczynnik skali linii dla<br>nowych obiektów (Celtscale).                                                                                                    |
|  | Grubość pisaka ISO                      |                          | - szerokość linii (dla linii rodzaju ISO).                                                                                                    |
|  | Skaluj w jednostkach<br>obszaru papieru | $\overline{\phantom{0}}$ | po włączeniu tego przełącznika odległość pomiędzy<br>kreskami linii nieciągłych jest obliczana na podstawie<br>jednostek przestrzeni papieru. Nawet jeżeli w rzut-<br>niach podano inny współczynnik powiększenia, linie<br>nieciągłe będą wyglądały tak samo. |
|  |                                         |                          |                                                                                                    |

Istnieje możliwość wyświetlenia w oknie menedżera oraz na liście rozwijanej tylko tych rodzajów linii, które spełniają określone kryteria. Kryteria te określamy za pomocą listy rozwijanej Filtry rodzaju linii:

 *Pokaż wszystkie* – wszystkie rodzaje linii. *rodzaje linii* OPCJE *Pokaż wszystkie* – używane rodzaje linii. *użyte rodzaje linii Pokaż wszystkie rodzaje*

*linii w odnośnikach* – rodzaje linii zdefiniowane w odnośniku zewnętrznym.

 *Odwróć filtr* – odwrócenie działania filtru. Przykładowo, jeżeli przełącznik ten zostanie włączony i wybierzemy filtr Pokaż wszystkie użyte rodzaje linii, wyświetlone zostaną wszystkie nieużywane rodzaje linii. Jeżeli przełącznik zostanie włączony i wybierzemy filtr Pokaż wszystkie rodzaje linii w odnośnikach, wyświetlone zostaną rodzaje linii niezdefiniowane w odnośnikach (zdefiniowane w bieżącym rysunku).

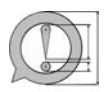

- Rodzaj linii przypisany do danej warstwy określamy za pomocą menedżera warstw (polecenie WARSTWA).
- 
- Rodzaj linii istniejących obiektów można zmienić za pomocą listy rozwijanej lub menedżera właściwości obiektów (WŁAŚCIWOŚCI).
- Definicje standardowych rodzajów linii znajdują się w standardowej bibliotece AutoCAD-a (plik ACAD.LIN i ACADISO.LIN).
- Aby można było zmienić rodzaj linii za pomocą listy rozwijanej należy najpierw wczytać je z dysku za pomocą przycisku Wczytaj....
- Użytkownik może tworzyć własne rodzaje linii.

## **Szerokość linii**

Każdy obiekt posiada przypisaną szerokość linii. Zróżnicowana szerokość linii może być widoczna na ekranie oraz na wydrukach. W celu włączenia wyświetlania szerokości linii na ekranie włącz przełącznik Szerokość linii  $(\equiv)$  znajdujący się w linii statusowej na dole ekranu.

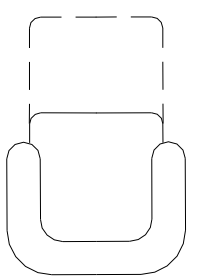

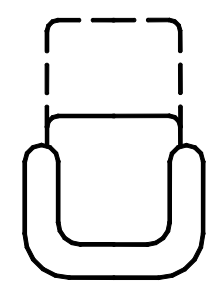

Oprócz konkretnych szerokości linii (np. 0.5 mm) występują również trzy szerokości logiczne: JakWarstwa, JakBlok i Domyślne.

JakWarstwa powoduje, że szerokość linii obiektu jest zgodna z szerokością linii warstwy, na której obiekt się znajduje. JakBlok powoduje, że szerokość linii obiektu jest zgodna z szerokością linii bloku, w skład którego wchodzi ten obiekt. Domyślne oznacza domyślną szerokość linii, którą ustawiamy w oknie dialogowym SZERLIN.

## **Bieżąca i domyślna szerokość linii — SZERLIN**

Za pomocą polecenia SZERLIN wybieramy domyślną szerokość linii oraz zmieniamy ustawienia.

Okno dialogowe zmiany ustawień szerokości linii można uaktywnić poprzez kliknięcie prawym przyciskiem myszki znajdującego się w linii statusowej przełącznika Szerokość linii ( $\equiv$ ) i wybranie opcji Ustawienia szerokości linii....

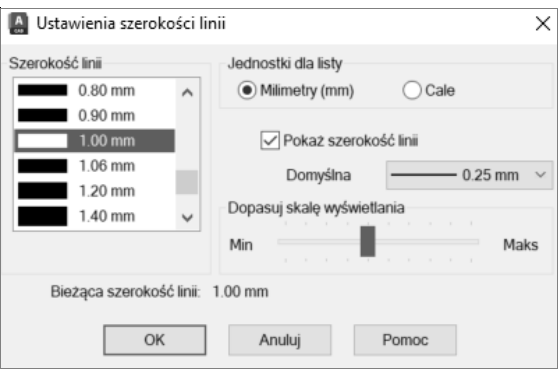

*Ustawienia szerokości linii*

W celu wybrania bieżącej szerokości linii, którą będą rysowane nowe obiekty, wybierz ją z listy Szerokość linii i kliknij OK. Aby ustawić domyślną szerokość linii Domyślne, wybierz z listy rozwijanej Domyślne.

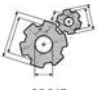

 *Jednostki dla listy* – jednostki, w których mają być podawane szerokości linii. Do wyboru mamy milimetry lub cale.

grubości kresek w przestrzeni modelu. Dopasowanie

- *Pokaż szerokość linii* przełącznik sterujący wyświetlaniem szerokości linii na ekranie. Jeżeli zostanie wyłączony, szerokość linii nie będzie wyświetlana.
	- *Domyślna* domyślna szerokość linii. *Dopasuj skalę wyświetlania* – dopasowanie wyświetlania szerokości linii na ekranie (wykonywane za pomocą suwaka). Dzięki tej możliwości można lepiej dopasować sposób wyświetlania

nie dotyczy jednakże wydruku.

n≣n SI

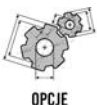

- 
- Jedną z możliwych do wyboru szerokości linii jest szerokość = 0. Wybranie jej spowoduje dokonanie wydruku najcieńszą dostępną linią. Kreski o szerokości zerowej są wyświetlane na ekranie jako linia o szerokości 1 piksela.
- Bieżąca szerokość linii jest przypisywana nowym obiektom automatycznie. Domyślna szerokość linii to konkretna szerokość nadawana obiektom, których właściwość Szerokość linii jest ustawiona jako Domyślna.
- Regeneracja rysunku, na którym widoczne są szerokości linii, trwa dłużej, niż gdy wyświetlanie szerokości linii jest wyłączone. W celu przyspieszenia regeneracji wyłącz wyświetlanie szerokości linii (poprzez wyłączenie znajdującego się w linii statusowej ekranu przełącznika Szerokość linii).
- Aby przypisać szerokość linii do warstwy, skorzystaj z menedżera warstw (polecenie WARSTWA).
- W celu zmiany szerokości linii obiektu skorzystaj z menedżera właściwości obiektów.
- Sposób łączenia stykających się kresek oraz rysowania końców można określić za pomocą stylu wydruku.

## **Styl wydruku**

Styl wydruku to właściwość obiektu. Dzięki niemu można zmienić kolory, rodzaje linii oraz szerokości linii na wydruku. Ponadto styl wydruku określa wiele innych parametrów wydruku, takich jak: przypisanie pisaków, sposób wypełniania obszarów, łączenie końców linii itp. Style wydruku znajdują zastosowanie, gdy zachodzi potrzeba kreślenia rysunku na wiele różnych sposobów.

Właściwość Styl wydruku może przybierać następujące wartości:

- *Normal* właściwości obiektu.
- *JakWarstwa* właściwości warstwy, na której leży obiekt.
- *JakBlok* właściwości bloku, w którego skład wchodzi obiekt.
- *nazwa stylu* właściwości zdefiniowane w stylu o podanej nazwie.

Bieżący styl wydruku wybieramy za pomocą polecenia STYLWYDRUKU. Więcej informacji o stylach wydruku znajdziesz w rozdziale *Style wydruku*.

## **Współczynnik skali linii**

Współczynnik skali linii wpływa na wielkość wzoru linii nieciągłych i pozwala uzyskać linie bardziej lub mniej gęste. Dzięki niemu współczynnik skali linii można dopasować do współczynnika skali rysunku.

W AutoCAD-zie występują dwa współczynniki skali linii:

- **globalny** dotyczy wszystkich linii na rysunku.
- **indywidualny** przypisany indywidualnie do każdego obiektu.

Ostateczny współczynnik skali linii jest wynikiem pomnożenia współczynnika globalnego (dotyczącego wszystkich linii) przez współczynnik indywidualny (przypisany do każdego obiektu). Tak więc, jeżeli obiekt został narysowany z indywidualnym współczynnikiem skali linii równym 3, a globalny współczynnik skali linii *Ltscale* wynosi 2, to ostateczny współczynnik skali linii dla tego obiektu wyniesie 6 (2\*3). Indywidualny współczynnik skali linii określa, ile razy większa (mniejsza) jest indywidualna skala linii obiektu od globalnej skali linii rysunku.

Globalny współczynnik skali można zmienić w każdej chwili. Zmiana będzie dotyczyła wszystkich linii znajdujących się na rysunku. Indywidualny współczynnik skali jest właściwością każdego obiektu i aby go zmienić, należy dokonać edycji właściwości obiektu.

## **Globalny współczynnik skali linii — RLSKALA**

⊯ RIS

Globalny współczynnik skali linii zmieniamy za pomocą polecenia RLSKALA. W odpowiedzi na polecenie "*Podaj nowy współczynnik skali rodzaju linii <1.0000>:*" wpisz nowy globalny współczynnik skali linii. Współczynnik skali jest standardowo równy 1.

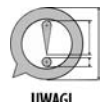

- Zmiana globalnego współczynnika skali linii w rysunku dotyczy wszystkich linii znajdujących się na rysunku (zarówno istniejących, jak i nowych).
- Polecenie RLSKALA można wywołać nakładkowo w czasie wykonywania innego polecenia.

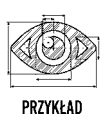

Na poniższym rysunku przedstawiono obiekt narysowany linią nieciągłą przy różnych ustawieniach globalnego współczynnika skali linii.

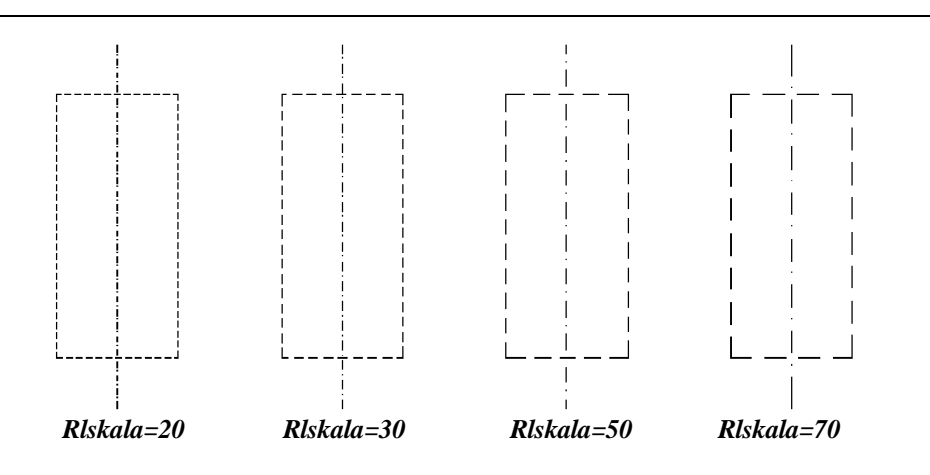

## **Indywidualny współczynnik skali linii**

Indywidualny współczynnik skali to właściwość przypisana każdemu obiektowi. Współczynnik ten określamy podobnie jak bieżący kolor i rodzaj linii. Po określeniu bieżącego współczynnika skali linii będzie on przypisywany nowym obiektom automatycznie.

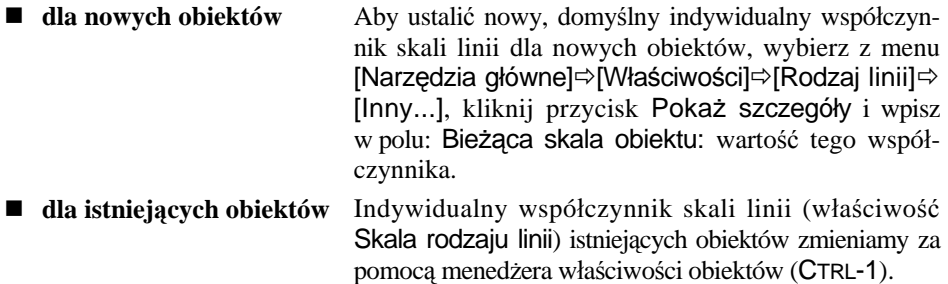

Indywidualny współczynnik skali linii określa skalę linii obiektu w odniesieniu do globalnego współczynnika *Rlskala*. Przykładowo indywidualny współczynnik równy 2 oznacza, że linia ma być dwa razy rzadsza, niż wynika to z ustawienia *Rlskala*.

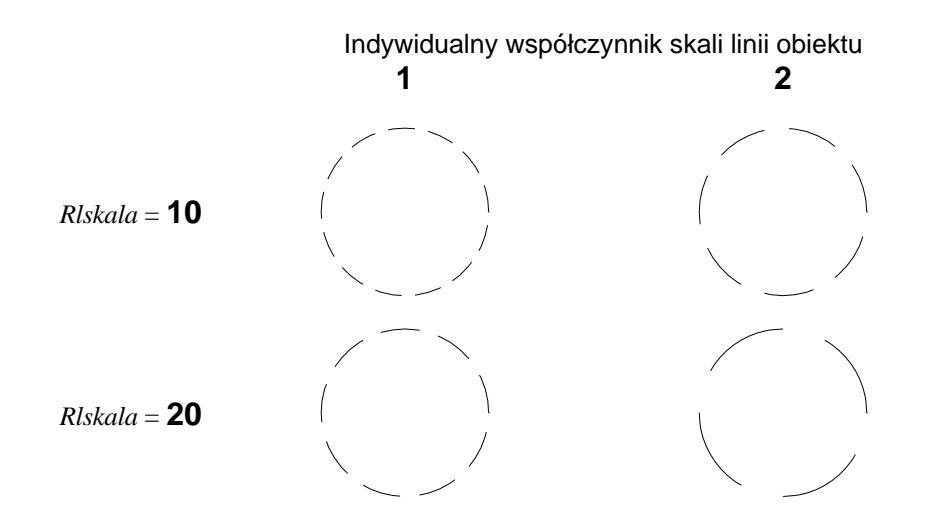

# **Uzgadnianie właściwości — UZGWŁAŚCIWOŚCI**

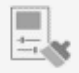

Uzgadnianie właściwości umożliwia skopiowanie właściwości istniejącego obiektu i nadanie ich wskazanym obiektom. Zastosowanie tego polecenia eliminuje konieczność żmudnego nadawania tych samych właściwości wielu obiektom.

↑ [Narzędzia główne] $\Leftrightarrow$ [Właściwości] $\Leftrightarrow$ [Uzgodnij właściwości]  $\qquad \widetilde{\equiv}$  UZG

W odpowiedzi na komunikat "*Wybierz obiekt źródłowy:*" wskaż obiekt, którego właściwości mają zostać skopiowane. W odpowiedzi na komunikat "*Wybierz obiekty docelowe lub [Ustawienia]:*" wskaż obiekty, którym chcesz przypisać kopiowane właściwości, lub wybierz opcję *Ustawienia*, aby określić, jakie właściwości mają być kopiowane.

W zależności od rodzaju obiektu można kopiować następujące właściwości: kolor, warstwę, rodzaj linii, współczynnik skali linii, szerokość linii, wysokość obiektu w przestrzeni, styl wydruku, styl napisu, styl wymiarowy, parametry kreskowania, właściwości polilinii, parametry rzutni, styl tabelki, materiały oraz wyświetlanie cieni. Właściwości przeznaczone do skopiowania ustalamy po wybraniu opcji *Ustawienia*.

 $\times$ 

#### Właściwości podstawowe OK  $\sqrt{\phantom{a}}$  Kolor JakWarstwa Anuluj  $\boxed{\smile}$  Warstwa **RZUTY**  $\boxed{\smile}$  Rodzaj linii JakWarstwa Pomoc Skala rodzaju linii 1,0000 √ Szerokość linii JakWarstwa Przezroczystość JakWarstwa  $0.0000$  $\sqrt{\frac{1}{2}}$  Grubość **JakWarstwa**  $\sqrt{\sqrt{S}}$ styl wydruku Właściwości specjalne  $\boxed{\smile}$  Wymiar  $\boxed{\smile}$  Kreskowanie  $\sqrt{}$  Tekst  $\sqrt{}$  Politinia  $\sqrt{}$  Rzutnia  $\sqrt{}$ Tabela  $\sqrt{\phantom{a}}$ Materiał  $\sqrt{}$  Wielolinia odniesienia Obiekt środka

*Ustawienia uzgadnianych właściwości*

PRZYKŁAD

Wczytaj rysunek MALARZ.DWG. Górny prostokąt na rysunku jest narysowany zieloną linią przerywaną o grubości 0,3 mm. Dolny został narysowany linią ciągłą. Korzystając z uzgadniania właściwości, nadaj dolnemu prostokątowi właściwości górnego.

#### *Polecenie:* **[Narzędzia główne][Właściwości] [Uzgodnij właściwości]** *Wybierz obiekt źródłowy:* **wskaż obiekt źródłowy, czyli zielony prostokąt** *Wybierz obiekty docelowe lub [Ustawienia]:* **wskaż dolny prostokąt** *Wybierz obiekty docelowe lub [Ustawienia]:* **ENTER**

**A** Ustawienia właściwości

Właściwości górnego prostokąta zostały przypisane prostokątowi dolnemu. Zmieniły się właściwości: kolor, rodzaj linii i szerokość linii.

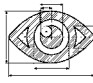

PRZYKŁAD

Wczytaj rysunek MALARZ1.DWG. Górny okrąg został narysowany czerwoną linią przerywaną o grubości 0,3 mm. Dolny okrąg został narysowany linią ciągłą. Korzystając z uzgadniania właściwości, skopiuj tylko szerokość linii, pozostawiając inne właściwości obiektu bez zmian.

Uzgadnianie właściwości domyślnie kopiuje nie tylko szerokość linii, ale również inne właściwości. Dlatego należy najpierw zmienić ustawienia.

### *Polecenie:* **UZG [Narzędzia główne][Właściwości][Uzgodnij właściwości]**

*Wybierz obiekt źródłowy:* **wskaż czerwony okrąg** *Wybierz obiekty docelowe lub [Ustawienia]:* **u** Wyłącz wszystkie przełączniki za wyjątkiem Szerokość linii.

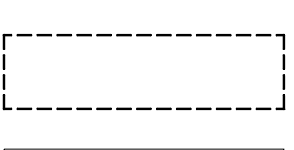

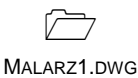

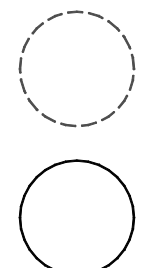

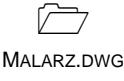

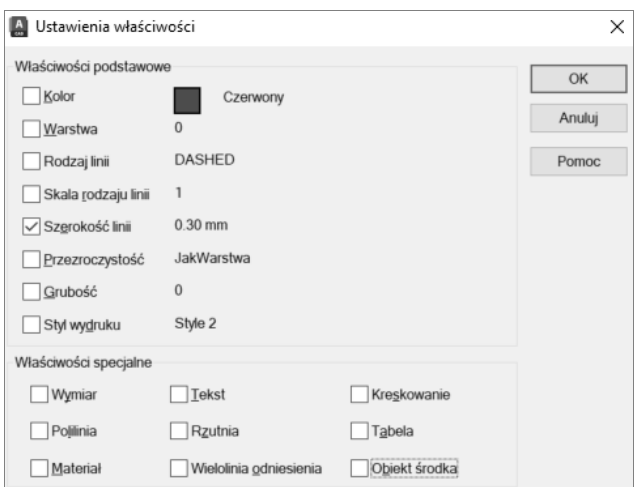

*Wybrana została tylko szerokość linii*

#### Kliknij przycisk **OK**. *Wybierz obiekty docelowe lub [Ustawienia]:* **wskaż dolny okrąg** *Wybierz obiekty docelowe lub [Ustawienia]:* **ENTER**

Skopiowana została tylko szerokość linii. Inne właściwości okręgu pozostały niezmienione. Jeżeli chcesz kopiować inne właściwości, należy znowu posłużyć się opcją Ustawienia i włączyć odpowiednie przełączniki.

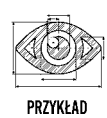

Ciekawą możliwością jest kopiowanie właściwości pomiędzy różnymi rysunkami. Wczytaj pliki M1.DWG i M2.DWG.

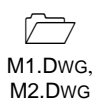

#### Ustaw rysunki obok siebie, wybierając ze wstążki **[Widok][Interfejs użytkownika] [Sąsiadujące pionowo]**.

Na rysunku M1.DWG ściany zostały narysowane w kolorze szarym i znajdują się na warstwie noszącej nazwę sciany. Na rysunku M2.DWG ściany są w kolorze warstwy i zostały umieszczone na warstwie 0. W rysunku M2.DWG w ogóle nie ma warstwy nazwanej sciany. Korzystając z uzgadniania właściwości, skopiuj kolor i warstwę ścian z rysunku M1.DWG i przypisz je ścianom w rysunku M2.DWG.

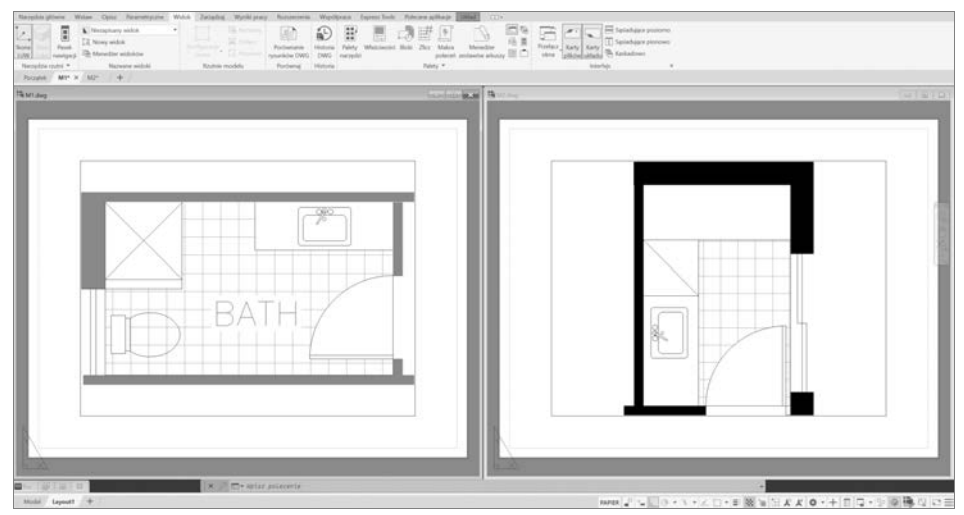

*Uzgadnianie właściwości pomiędzy rysunkami*

Wskaż rysunek M1.DWG i wywołaj uzgadnianie właściwości.

## *Polecenie:* **[Narzędzia główne][Właściwości][Uzgodnij właściwości]** *Wybierz obiekt źródłowy:* **wskaż szarą ścianę**

*Wybierz obiekty docelowe lub [Ustawienia]:* **u**

Upewnij się, czy włączone są wszystkie przełączniki. Kliknij **OK**.

*Wybierz obiekty docelowe lub [Ustawienia]:* **wskaż okno rysunku M2.DWG** *Wybierz obiekty docelowe lub [Ustawienia]:* **P1** *Wybierz obiekty docelowe lub [Ustawienia]:* **P2** *Wybierz obiekty docelowe lub [Ustawienia]:* **P3** *Wybierz obiekty docelowe lub [Ustawienia]:* **P4** *Wybierz obiekty docelowe lub [Ustawienia]:* **ENTER**

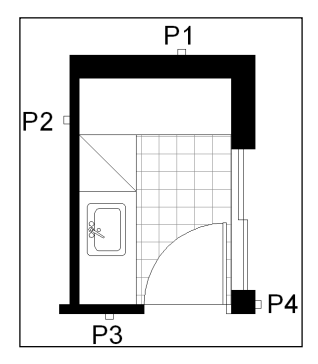

Po wykonaniu powyższych czynności ściany na rysunku M2.DWG przybrały identyczny kolor jak ściany na rysunku M1.DWG i znalazły się na warstwie sciany, która została utworzona automatycznie.

# **Modyfikacje właściwości obiektów**

Właściwości obiektów modyfikujemy za pomocą list rozwijanych umieszczonych w pasku narzędzi Właściwości lub za pomocą menedżera właściwości.

## **Modyfikacja właściwości za pomocą list**

Najprostszą metodą modyfikacji podstawowych właściwości obiektu jest skorzystanie z rozwijanych list właściwości. Tą metodą można modyfikować warstwę, kolor, rodzaj linii, szerokość linii oraz styl wydruku.

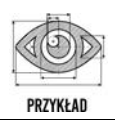

Na rysunku WLASCIWOSCI.DWG znajduje się narysowany niebieskim kolorem okrąg. Zmień kolor tego okręgu na czerwony.

 $\Box$ WLASCIWOSCI.DWG

Wskaż celownikiem kursora okrąg. Zostanie on podświetlony i pojawią się uchwyty. Na liście rozwijanej kolorów Właściwości pojawi się kolor niebieski, gdyż wskazany obiekt jest niebieski. Wybierz z listy rozwijanej kolor czerwony. Ponieważ został wybrany okrąg, jego kolor zmieni się na czerwony. Na zakończenie naciśnij klawisz ESC, aby usunąć uchwyty i podświetlenie okręgu. Można wybrać jeden lub kilka obiektów. Jeżeli wybierzesz kilka, właściwości z listy zostaną przypisane wszystkim wybranym obiektom.

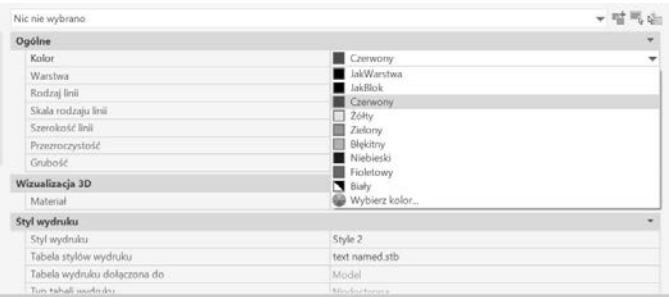

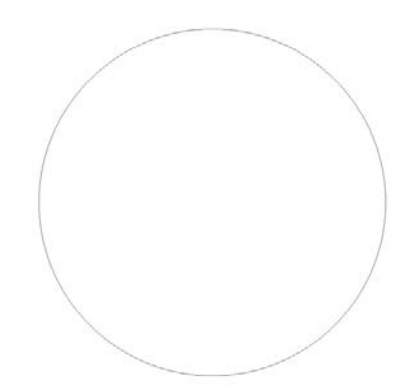

*Modyfikacja właściwości dokonywana za pomocą listy rozwijanej*

## **Menedżer właściwości – WŁAŚCIWOŚCI**

W celu zmiany właściwości obiektu korzystamy z menedżera właściwości, który umożliwia łatwy odczyt oraz modyfikację właściwości.

↑ [Widok]⇔[Palety]⇔[Właściwości] <del></del> CE

Oprócz możliwości otwarcia menedżera za pomocą menu, można posłużyć się innymi metodami:

 wybierz obiekt lub obiekty, naciśnij prawy przycisk myszki i wybierz z menu kontekstowego opcję Właściwości lub

▼醋馬南

- JakWarst

- JakWarst...

Czerwony

 $\Omega$ 

1.0000 Style 2

0.0000

JakWarstwa

naciśnij na klawiaturze kombinację klawiszy CTRL-1.

Na ekranie pojawi się okno menedżera właściwości obiektów:

Warstwa

Rodzaj linii

Styl wydruku Szerokość linii

Przezroczystość

Hiperłacze Grubość

Skala rodzaju linii

Okrag Ogólne Kolor

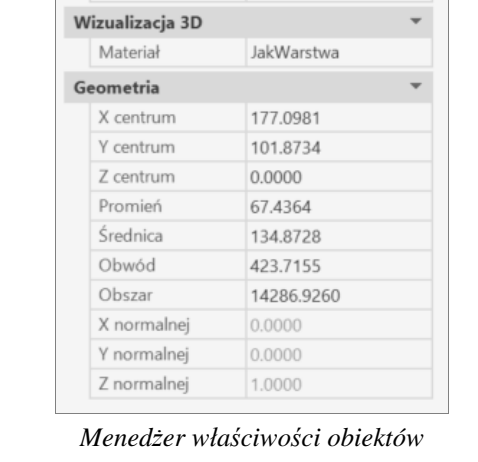

Właściwości wyświetlane w tym oknie zależą od rodzaju i liczby wybranych obiektów. Jeżeli nie wybrano żadnego obiektu, zobaczysz tam bieżące domyślne właściwości przypisywane nowym obiektom. Jeżeli wybranych zostało kilka obiektów, w oknie tym pojawią się właściwości charakterystyczne dla wszystkich wybranych obiektów.

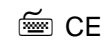

Każdy obiekt ma następujące właściwości ogólne: kolor, warstwa, rodzaj linii, indywidualny współczynnik skali linii, styl wydruku, szerokość linii, hiperłącze i wysokość pogrubienia. Inne właściwości zależą od rodzaju obiektu.

W oknie menedżera znajdują się trzy przyciski:

- zmienia wartość zmiennej systemowej *PickAdd* sterującej sposobem tworzenia zbioru wskazań. Kolejno wskazywane na ekranie obiekty umieszczone zostaną w zbiorze wskazań. Aby usunąć dany obiekt z tego zbioru, wskaż go, przytrzymując jednocześnie klawisz SHIFT.
- szybki wybór obiektów. Więcej informacji na ten temat znajdziesz w rozdziale *Wybieranie obiektów*.
- kliknięcie tego przycisku umożliwia wskazanie obiektów znajdujących się na ekranie. Po jego kliknięciu wskaż obiekty na ekranie.

Jeżeli wybranych zostało kilka obiektów, w oknie widoczne będą właściwości wspólne dla wszystkich wybranych obiektów. Informacja o tym pojawi się na liście rozwijanej w postaci napisu Wszystkie. W nawiasie podano liczbę wybranych obiektów. Listą rozwijaną można posłużyć się w celu wybrania podgrupy obiektów określonego rodzaju. Po wybraniu podgrupy obiektów jednakowego rodzaju (np. odcinków, okręgów itp.) w oknie menedżera pojawią się występujące w niej właściwości.

Po wybraniu obiektów modyfikujemy ich właściwości w oknie menedżera. W zależności od rodzaju właściwości można wpisać jej wartość w polu edycyjnym, wybrać z listy roz-

wijanej lub nacisnąć przycisk <sup>R</sup>

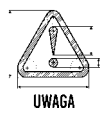

Menedżer właściwości umożliwia zmianę wartości atrybutów.

## **Zamknięcie menedżera właściwości — WŁAŚCIWOŚCIZAMKNIJ**

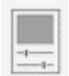

W celu zamknięcia menedżera właściwości:

- kliknij przycisk zamknięcia okna  $(X)$  lub
- naciśnij kombinację klawiszy CTRL-1 lub
- wpisz z klawiatury polecenie WŁAŚCIWOŚCIZAMKNIJ lub
- $\blacksquare$  kliknij prawym przyciskiem myszy nagłówek okna i wybierz z menu kontekstowego opcję Zamknij albo
- kliknij na pasku narzędzi Standard ikonę menedżera właściwości  $\equiv$ .

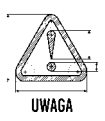

Menedżera właściwości nie można zamknąć za pomocą klawisza ESC.

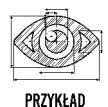

Na rysunku POLILINIE.DWG znajduje się kilka umieszczonych na różnych warstwach polilinii o różnej szerokości. Dokonaj ujednolicenia szerokości i warstwy wszystkich polilinii, nadając im szerokość równą 4 i umieszczając na warstwie noszącej nazwę 1.

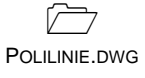

Wybierz wszystkie polilinie, wskazując je po kolei lub za pomocą okna.

Następnie otwórz okno menedżera właściwości, naciskając prawy przycisk myszy i wybierając z menu kontekstowego opcję Właściwości.

W oknie menedżera właściwości (na liście rozwijanej) widnieje informacja, że modyfikacja właściwości będzie dotyczyła 3 polilinii — Polilinia (3).

Odszukaj właściwość Warstwa i wybierz z listy rozwijanej warstwę 1.

Odszukaj właściwość Szerokość globalna, wpisz szerokość polilinii **4** i naciśnij ENTER.

Zamknij menedżera właściwości kliknięciem przycisku zamknięcia okna  $(X)$  i następnie naciśnij klawisz ESC, aby schować uchwyty.

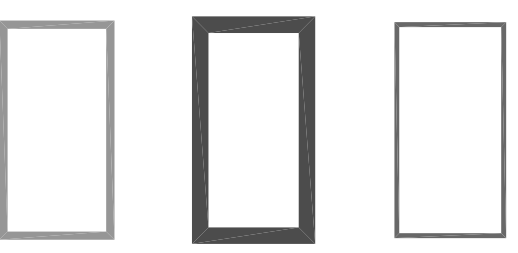

*Polilinie przed ujednoliceniem*

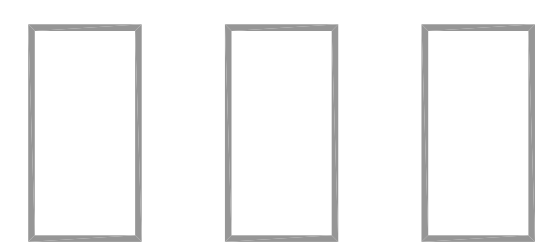

*Polilinie po ujednoliceniu właściwości*

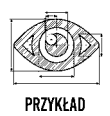

Na rysunku EXTXT.DWG znajduje się kilka napisów o różnej wysokości i różnych stylach. Dokonaj ich ujednolicenia.

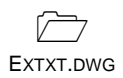

Wykonany w ten sposób opis rysunku jest nieprawidłowy. Napisy wykonano różnymi czcionkami, mają różną wysokość, co sprawia, że rysunek jest nieczytelny. Ponadto ich niejednorodność wywołuje odczucie, że na rysunku panuje straszliwy bałagan. Zmień wysokość wszystkich napisów — nadaj im wysokość równą 2. W celu dokonania zmian posłużymy się menedżerem właściwości obiektów. Wywołaj menedżera właściwości poprzez naciśnięcie na klawiaturze kombinacji klawiszy CTRL-1.

W celu wybrania wszystkich napisów na rysunku skorzystamy z szybkiego wybierania<sup>1</sup>.

W tym celu kliknij przycisk  $\mathbb{R}$  znajdujący się w oknie menedżera właściwości. Szybki wybór wymaga podania kryterium wyboru — tutaj przyjmiemy wysokość napisu różną od zera.

Wybierz z listy rozwijanej **Typ obiektu** opcję **Tekst**. W oknie **Właściwości** wybierz właściwość **Wysokość**. Z listy rozwijanej **Operator** wybierz **<> Różny od**. W polu **Wartość** wpisz **0**.

Upewnij się, czy włączony jest przełącznik **Dołącz do nowego zbioru wskazań**. Kliknij przycisk **OK**.

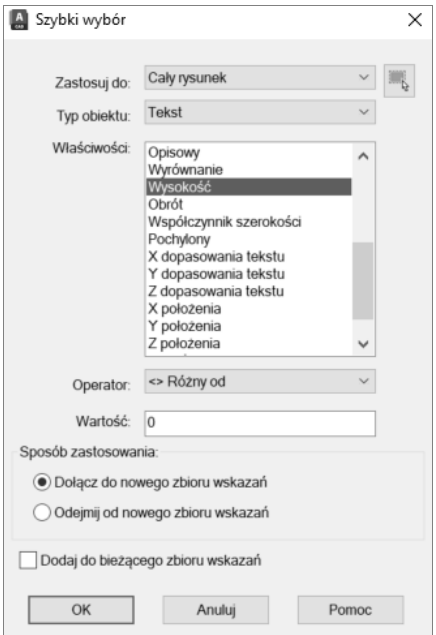

*Szybkie wybieranie*

l <sup>1</sup> Więcej informacji na temat szybkiego wybierania znajdziesz w rozdziale pod tytułem *Wybieranie obiektów*.

W ten sposób wybrane zostały wszystkie znajdujące się na rysunku napisy. W celu ujednolicenia wysokości odszukaj w oknie menedżera właściwość **Wysokość** i nadaj jej nową wartość równą **2**, a następnie naciśnij ENTER. Na rysunku wysokość wszystkich napisów wynosi teraz 2.

Zamknij okno menedżera właściwości poprzez kliknięcie przycisku zamknięcia okna  $\blacktriangleright$ . W celu zakończenia wybierania napisów naciśnij klawisz ESC.

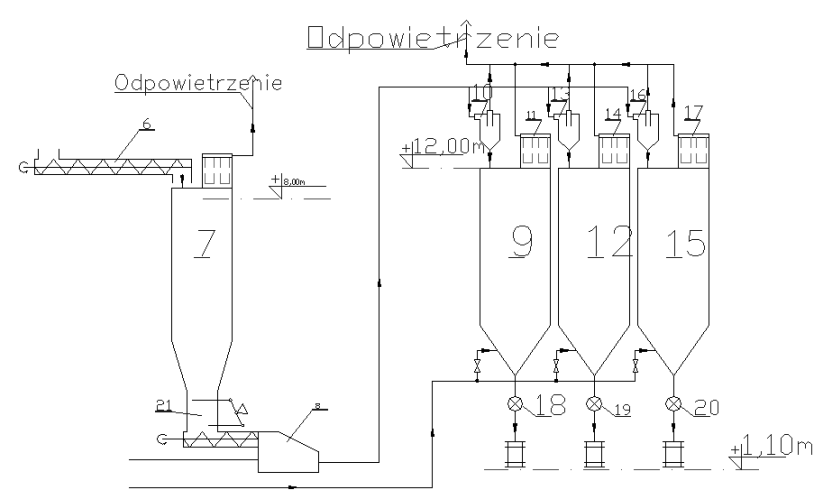

*Napisy przed ujednoliceniem*

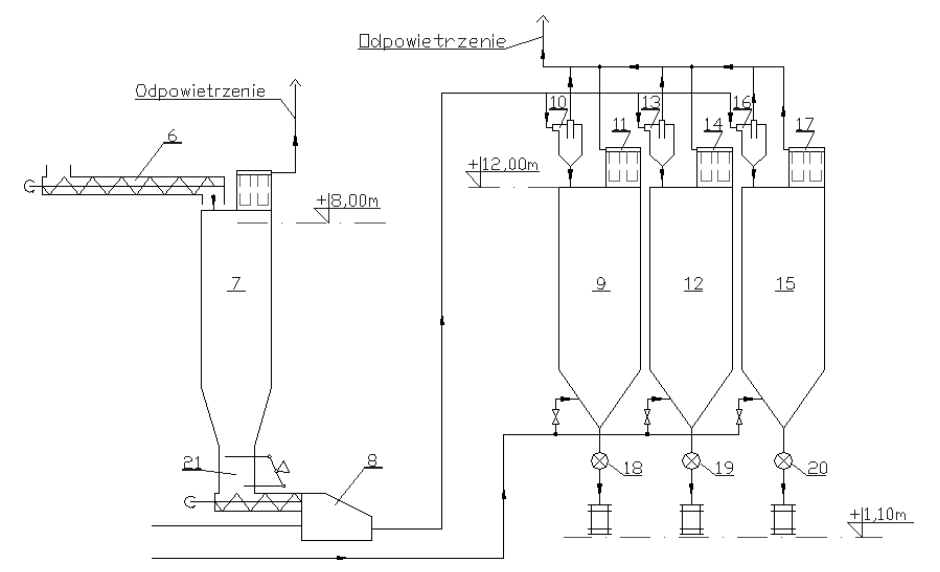

*Napisy po ujednoliceniu*

# **Skorowidz**

## **A**

ACIS, 741 akapit tekstowy, 183, 903 aksonometria, 413 aktualizacia pól, 908 anulowanie izolowania warstw, 300 poleceń, 273 archiwizacja rysunków, 892 zestawów arkuszy, 863 arkusze, 831 rozmieszczeń wydruku, 518, 522 automatyczna kontrola standardów, 922 lokalizacja punktów charakterystycznych, 245 automatyczne nałożenie wiązań, 957 rozmieszczanie bloków, 377 tworzenie polilinii, 60 tworzenie regionów, 447 wybór obiektów, 170 wykonywanie kopii, 34 zamknięcie bryły, 779 autoukrywanie palety, 358, 478

## **B**

bezpieczeństwo rysunku, 963 biblioteki bloków, 375 bieżący styl wymiarowy, 617 układ współrzędnych, 652 blokada skali powiększenia, 529 bloki, 347 automatyczne rozmieszczanie, 377 biblioteki, 375

definiowanie, 350, 363 dynamiczne, 381 edytor, 384 operacje, 386 parametry, 385 stany widoczności, 396 edycja, 369 właściwości, 374 lokalna edycja, 369 nieużywane, 376 objaśnień, 858 palety, 356 redefinicja, 369 rozbijanie, 365 wczytywanie z dysku, 354 wielokrotne wstawianie, 364 właściwości, 367 wstawianie, 352, 354, 356, 364, 405 zapis na dysku, 366 zmiana właściwości, 357 bryły, 695 ciągnięcie, 769 część wspólna, 763, 765 klin, 746 kula, 749 modyfikacja, 807, 815 naciskanie, 769 obracanie, 766 obrys, 819 odciskanie, 784 ostrosłup, 754 parametry fizyczne, 789 pogrubienie powierzchni, 783 polibryła, 742 proste, 742 prostopadłościan, 744 przeciągnięcie, 771 przecięcie, 813

bryły

przekroje, 789, 811 poprzeczne, 775 przyczepianie LUW, 789 rozdzielanie, 818 rysowanie zarysów, 805 rzuty, 789 sprawdzenie przenikania, 785 stożek, 747 ścinanie krawędzi, 808 torus, 753 walec, 750 weryfikacja, 820 wyciąganie, 758, 765 złożone, 774 zamykanie, 779 zaokrąglanie krawędzi, 809 złożone, 755

## **C**

centrum danych projektowych, 360, 401 chmurka rewizyjna, 63 chowanie linii, 695 linii niewidocznych, 534 ciągnięcie, 769 cieniowanie, 695 linii niewidocznych, 534 czas, 493 częściowe otwarcie rysunku, 945 częściowe wczytywanie rysunku, 945 część wspólna, 763 brył, 757 regionów, 452 trzech przekrojów, 765

## **D**

definiowanie bloku, 313, 350, 363 stylu, 460 dołączanie map bitowych, 912 odnośników, 876 domyślna orientacja osi, 32 domyślny styl napisu, 199 dopasowanie, 135, 395, 625 3D, 731 precyzyjne, 626 dostęp do pliku, 893 dostrajanie wydajności wyświetlania obrazu, 698 drukarka, 560 systemowa, 510 drukowanie zestawów arkuszy, 862 drżenie krawędzi, 691 dwusieczna kąta, 250 dynamiczne układy współrzędnych, 655

### **E**

edycja, 279 bloków, 369 kreskowania, 440 multilinii, 464 nowego rysunku, 40 obiektów w rzutniach, 527 odnośnika, 886 punktów wymiarowych, 586 regionów, 449 rzutni, 538 tabeli stylów, 544 ułamków, 193 wielolinii odniesienia, 589 właściwości bloków, 374 wymiarów, 603 za pomocą uchwytów, 605 edytor bloków dynamicznych, 384 napisów, 185 Eksplorator Windows, 356 eksport palet, 482 tabelki, 232 elementy ekranu, 28 płaskie w przestrzeni, 705 elipsa, 59 etykieta bloku, 858

## **F**

filtr prosty, 334 warstw, 315, 323 właściwości, 334 współrzędnych, 704 zagnieżdżony, 340 złożony, 337 filtrowanie obiektów, 172 filtry modyfikacja, 339 oparte na właściwościach, 345 przekształcenie w grupę, 343 format tolerancji, 631 formatowanie tekstu, 189 fragmentu obiektu, 136

#### **G**

gęstość linii, 696 gładkość obiektu, 696 granica kreskowania, 429 rysunku, 42

grubość, 706 grupowanie obiektów, 935 grupy palet, 475 warstw, 324 zagnie ż d żone, 330

## **H**

helisa, 712 historia polece ń, 107

## **I**

ikony steruj ące, 403 import palet, 482 plików, 513 pliku tekstowego, 188 indeks warstw, 891 informowanie o zmianie, 883 izolowanie warstw, 300

### **J**

jakość rzutni cieniowanej, 562 wy świetlania, 915 jasność, 914 jednostki, 32, 40 dodatkowe, 629 podstawowe, 627 justowanie, 207

## **K**

kamera, 681 przelot, 685 karta wi ąza ń, 951 kasowanie pierwowzorów, 452 katalog rysunków prototypowych, 443 kąt, 485, 579 obrotu kreskowania, 422 kierownica, 761 kierunki mierzenia k ątów, 32 klawiatura, 31 klawisz Esc, 36 klin, 746 kolejność wy świetlania, 74 kolor, 72 tła podgl ądu wydruku, 514 kolorowanie kraw ędzi, 827 ścianek, 826

komórki obramowanie, 217 właściwości, 225 bloku, 220 formu ły, 221 pola, 225 wyrównywanie tekstu, 219 kompas, 680 konfiguracia rzutni, 868 standardów, 920 urz ądzenia drukuj ącego, 512 koniec pracy, 36 kontrast, 914 kontrola standardów, 922 konwersja na bryłę, 781 tabeli stylów, 553 konwerter warstw, 926 kopia bezpiecze ństwa, 34, 496 kopiowanie, 282 arkuszy, 523 kraw ędzi, 827 obiektów, 120, 305 parametrów kreskowania, 423 równoleg łe, 128 ścianek, 826 z u życiem schowka, 377 kraw ędzie, 690 kolorowanie, 827 kopiowanie, 827 przeci ęcia, 692 przys łoni ęte, 692 sylwetki, 691 kreator rozmieszcze ń wydruku, 520 kreskowanie, 412, 417 edycja, 440 granica, 429 kąt obrotu, 422 kolejność wy świetlania, 432 kopiowanie parametrów, 423 obiektów wewn ętrznych, 420 oddzielne, 429 parametry, 437 pole powierzchni, 432 proste, 433 punkty charakterystyczne, 434 skala, 422 tworzenia, 424 umieszczanie na palecie, 437 właściwości wzoru, 436 wybór obszaru, 419 typu, 421 wzoru, 421

kreskowanie zastosowanie palety narzędzi, 434 zespolone, 424 zmiana początku, 431 kula, 749 kursor, 28

## **L**

linia, 44 nieciągła, 538 niewidoczna, 534 odniesienia, 590 poleceń, 32 pomocnicze, 621 statusowa, 29 środkowa, 578 wymiarowa, 621 pochylanie, 606 nieciągłe, 598 pomocnicze, 599 linie, 76, 620, 974 szerokość, 79 bieżąca, 80 domyślna, 80 współczynnik skali, 82 globalny, 82 indywidualny, 83 wyświetlanie grubości, 105 linie konstrukcyjne, 69 stałe, 268 tymczasowe, 253 lista obiektów, 491 listy, 187 listy właściwości, 88 lokalizacja punktów charakterystycznych, 245 lokalna edycja bloku, 369

## **Ł**

łańcuch wymiarowy, 581, 582 łączenie akapitów, 189 obiektów, 158 regionów, 449 rzutni, 870 łuk, 48, 574

#### **M**

mapy bitowe, 911 dołączanie, 912 przycinanie, 916 widoczność obramowania, 915 właściwości, 917 zarządzanie, 913

marker LUW, 664 marker układu współrzędnych, 663 markowanie napisów, 202 maskowanie napisu, 609 materiał ścianek, 826 materiały i tekstury, 695 menedżer grup, 936 plików skojarzonych z rysunkiem, 896 rodzajów linii, 76 ścieżek dostępu plików, 893 tabel stylów wydruku, 550 układów współrzędnych, 651 urządzeń drukujących, 508 ustawień strony, 555 warstw, 290, 529 widoków, 108 właściwości obiektów, 89 zestawów arkuszy, 832 menu kontekstowe, 281 orbity, 679 wymiarów, 604 oglądania rysunku, 672 metody wyboru obiektów, 118, 164 modele bryłowe, 703, 721 krawędziowe, 710 szkieletowe, 703 ścianowe, 703, 713 modelowanie bryłowe ACIS, 741 w przestrzeni trójwymiarowej, 699 modyfikacja brył, 807, 815 filtra, 339 komórek, 215 krawędzi, 827 linii, 460 obiektów 3D, 723 polilinii, 150 rysunku, 117 splajnu, 155 stylu wymiarowego, 619 stylu, 232 ścianek, 820 wierzchołków, 152 właściwości obiektów, 87 multilinie, 69, 455 mysz, 31 powiększanie rysunku, 96 przesuwanie rysunku, 96 wskazywanie punktów charakterystycznych, 245

#### **N**

naciskanie, 769 napis, 93, 179 jednowierszowy, 180 prosty, 180 wymiarowy, 609, 623 naprawianie rysunków, 495 narz ędzia, 285 w panelu Warstwy, 304 wizualizacji, 680 nieci ąg łe linie wymiarowe, 598 nowy rysunek, 39 styl wymiarowy, 618

#### **O**

obiekty, 43, 70 3D, 723 automatyczny wybór, 170 filtrowanie, 172 grupowanie, 935 kopiowanie, 120 łączenie, 158 mened żer w ł a ściwo ści, 89 modyfikacje w ł a ściwo ści, 87 nieu żywane, 970 obracanie, 133 opcje wyboru, 177 po ł o żenie w przestrzeni, 724 przed ł u żanie, 137 przenoszenie, 536 przesuwanie, 132 punkty charakterystyczne, 242, 245 rozbijanie, 157 rozci ąganie, 145 równolegle, 128 szyk, 122 ucinanie, 140 usuwanie, 120 właściwości, 71 domy ślne, 72 wybór wszystkich elementów, 169 za pomoc ą łamanej, 169 za pomoc ą okna, 167 za pomoc ą wieloboku, 168 wybranie, 118 wyci ęcie fragmentu, 136 zmiana wielko ści, 149 obracanie, 133, 280, 390, 766 obiektów, 133 ścianek, 824 tekstu wymiarowego, 606 zawarto ści rzutni, 537

obramowanie komórek, 217 obramowanie map bitowych, 915 obrót 3D, 728 obrys, 819 obszar dialogowy, 32 rysunku, 29 wydruku, 561 obwiednia, 60, 420, 432 obwód, 485 odbicie lustrzane, 131, 280, 736 odcinek, 44 lokalizacja środka, 248 trójwymiarowy, 710 odcisk, 817 odciskanie, 784 odejmowanie regionów, 451 odmra żanie warstw, 295 odno śniki, 875 dodawanie elementów, 889 dołączanie, 876 edycja, 886 informowanie o zmianie, 883 przycinanie, 884 przyłączanie elementów, 883 przyłączanie na sta łe, 881 status, 879 sterowanie wczytywaniem, 890 usuwanie elementów, 889 wczytywanie na żądanie, 890 zarz ądzanie, 878 zmiana sposobu dołączenia, 880 odsuni ęcie wydruku, 561 ścianek, 822 od świe żanie ekranu, 104 palety, 412 rzutni, 104, 105 odtworzenie obwiedni, 432 odwracanie, 392 strza łki wymiarowej, 604 ogl ądanie rysunku, 95 okno centrum danych projektowych, 402 nawigacyjne, 403 ustawie ń strony, 560 okr ąg, 46, 484 aksonometryczny, 415 opcje bezpiecze ństwa, 966 dopasowania, 625 lokalizacji, 247 rysowania prostych, 270 śledzenia, 257 wyboru, 177 wydruku, 562

orbita, 677 menu kontekstowe, 679 ograniczona, 679 swobodna, 677 orientacja osi, 32 rysunku, 563 ostros łup, 754 otwieranie rysunków, 33, 844 warstw, 295 oznaczanie wydruków, 515

#### **P**

paleta, 31, 403, 469 autoukrywanie, 358, 478 bloków, 356 dodawanie bloków, 358 dostosowywanie wygl ądu, 480 eksport i import, 482 grupowanie, 475 narz ędzi, 410 od świe żenie, 412 parametry, 362 przeci ąganie obiektów, 358, 470 przezroczystość, 358, 478 umieszczanie bloków, 360 umieszczanie polece ń, 473 usuwanie, 481 zmiana nazwy, 481 panel sterowania stylami wizualizacji, 693 Warstwy, 304 parametry fizyczne bry ł, 492, 789 fizyczne regionu, 453 kreskowania, 423, 437 palety, 362 regionów, 492 uk ładu wspó łrz ędnych, 653 pasek nawigacji, 676 pliki .Doc, 37 .Dwg, 37 .Dws, 37 .Dwt, 37 .Dxf, 37 .Xls, 37 .Xtp, 37 PC2, 513 PCP, 513 SHX, 973 z rysunkiem, 896 ploter, 509, 560

p łaszczyzna konstrukcyjna, 646 przekroju, 791 tn ąca, 684 XY, 723 p łowienie, 914 pocz ątek kreskowania, 431 podgl ąd wydruku, 504, 514 podpis elektroniczny, 964 pogrubianie powierzchni, 783 ścianek, 820 pola tekstowe, 190, 899 aktualizacja, 908 formatowanie, 905 wstawianie do akapitu tekstowego, 903 wstawianie do atrybutu, 905 wstawianie do tabelki, 907 wy świetlanie cechy obiektu, 906 pole powierzchn, 485 kreskowania, 432 polecenia do modyfikacji rysunku, 119 polecenia obiektów, 132 polecenie 3DCORBITA, 681 3DDOPASUJ, 731 3DOBRÓT, 728 3DORBITA, 679 3DPRZEKRÓJ, 684 3DPRZESU Ń, 727 3DWORBITA, 677 3WPLINIA, 711 3WPOW, 720 ADCENTER, 402 BAZA, 367 BDLISTA, 491 BEDIT, 384 BLOK, 350 COFAJ, 274 CZAS, 493 DOCZEPWYMIAR, 596 DOŁĄCZ, 876 DOŁĄCZOBR, 912 DOPASOBR, 914 DTEKST, 180 EDBRY ŁA, 815 EDMLIN, 464 EDPLIN, 44, 150 EDSPLAJN, 155 EDTEKST, 608 EKSPORTABELI, 232 ELIPSA, 59, 415 ETRANSMIT, 866 FACETRES, 697 FAZUJ, 146, 808 FIELDDISPLAY, 905 FILTR, 172

GRADIENT, 439 GRANICE, 42 GRUPA, 935 GRUPAKLASYCZNA, 936 HELISA, 712 HPGAPTOL, 429 ID, 491 ILOCZYN, 452, 757 ISOLINES, 696 IZO, 415 JAKOŚĆOBR, 915 JEDN, 40 KAMERA, 682 KLIN, 746 KONFIG3D, 698 KONPRZESTRZ, 209, 540 KONWERSJACTB, 553 KONWERSJASTYLWYDRUKU, 552 KONWNABRYŁĘ, 781 KONWNAPOW, 719 KOPIUJ, 120 KOPIUJNAWAR, 305 KOSTKA, 744 KREATORARKUSZA, 520 KREATORPCWE, 513 KRESKUJ, 419, 440 KRE ŚL, 502 LINIA, 44, 710 LISTA, 491 LUSTRO, 131 LUSTRO3D, 736 LUW, 647, 708, 789 LUWSYMB, 663, 664 ŁUK, 48 MENLUW, 651 MENPLOT, 508 MENSTYLÓW, 550 MLINIA, 69, 456 MLSTYL, 458 MTP, 248 MVSETUP, 537 NACI ŚNIJCI ĄG, 769 NAPRAW, 496 NFRAGM, 98, 100 NNAZWA, 969 NOWYZESTAWARKUSZY, 833 OBIEKT, 245 OBRAZ, 913 OBRÓ Ć, 133 OBWIEDNIA, 60, 447 ODCISK, 784 ODCZEPWYMIAR, 596 ODDAJ, 275 ODNEDYCJA, 369, 370, 886 ODNO ŚNIK, 878 ODNUSTAW, 371, 889 ODNZAMKNIJ, 371

ODSU Ń, 128 ODTEKST, 608 ODTWÓRZ, 274 OKR ĄG, 46 OPCJEBEZP, 966 ORTO, 239 OSTROS ŁUP, 754 OTWÓRZ, 945 PARAMFIZ, 453, 492, 789 PISOWNIA, 203 PISZBLOK, 366 PLINIA, 50 PLOTSTYLE, 544 PŁAPRZEKR, 791 PŁAT, 813 PODZIEL, 377 POGRUB, 783 POKA ŻINFODRUKUJ, 514 POLEDANYCH, 900 POLIBRY ŁA, 742 POŁĄCZ, 158 PORZWY Ś, 74 POWKRAW, 718 POWOBROT, 716 POWPROST, 714 POWWALC, 715 POZIOM, 707, 708 PÓ ŁPROSTA, 69, 271 PROFIL, 805 PROSTA, 69, 268 PROSTOK, 55 PROSTOK ĄT, 473 PRZED Ł U Ż, 144 PRZEKRĘĆ, 766 PRZEKRÓJ, 811 PRZENIKANIE, 785 PRZERWIJ, 136 PRZERYS, 105 PRZERYSW, 104 PRZESU Ń, 132 PRZEZROCZYSTOŚĆ, 915 PRZYKRYJ, 65 PRZYTNIJ, 884 PRZYTOBR, 916 PRZYTRZUT, 533 PUNKT, 62 REGEN, 104 REGENW, 105 REGENWYM, 600 REGION, 446 REVCLOUD, 63 REZYGNUJ, 36 RLSKALA, 82 RODZLIN, 76, 974 ROZBIJ, 157, 365, 453 ROZCI ĄGNIJ, 145, 641 RÓ ŻNICA, 451, 756

polecenie RWARSTWA, 531 RYSRZUT, 800 RZUTNIAMAKS, 535 RZUTNIAMIN, 535 RZUTNIE, 523, 526 RZUTP ŁASKI, 790 RZUTUJ, 798, 801 SFERA, 749 SIATKA, 238 SIATKA3W, 720 SKALA, 149, 640, 726 SKALA3D, 731 SKALUJTEKST, 207 SKOK, 235 SKOS, 771 SLODNIES, 590 SPACERWAR, 305 SPLAJN, 66 SPRAWD ŹSYG, 965 SPRSTANDARD, 923 STAN, 493 STANDARDY, 920 STO ŻEK, 747 STYL, 197 STYLCIENIOWANIA, 687 STYLTABELI, 228 SUMA, 449, 755 SWYBIERZ, 170 SWYMIAR, 585 SYMBOL, 972 SZAPISZ, 34 SZERLIN, 80 SZKICUJ, 68 SZOOM, 100 SZYK, 122 SZYKBIEGUN, 125 SZYKPROST, 123 ŚCIEŻKANIM, 685 ŚCIEŻKASZYK, 127 TABELA, 212 TEKSTNAWIERZCH, 195, 601 TEST, 496 TORUS, 753 UAKTUALNIJPOLADANYCH, 908 UKRYJ, 695 USTAL, 883 USTAWIENIARYS, 234 USTAWIENIASTR, 520, 555 USU Ń, 321, 376, 970 USU ŃPOWIELONE, 159 UTNIJ, 140 UZGW Ł A ŚCIWO ŚCI, 84 WALEC, 750 WARIZO, 300 WARODIZO, 300 WARPO Ł, 311

WARRZUTI, 309 WARSTWKONWERT, 926 WARUSU Ń, 312 WARWY Ł, 302 WARZAB, 301 WCZYTAJ, 973 WCZYTAJCZĘŚĆ, 947, 949 WIDOK, 108 WIELOBOK, 58 WIELOLODN, 588 WIELOLODNEDYCJA, 589 WŁAŚCIWOŚCI, 89, 200 WŁAŚCIWOŚCIZAMKNIJ, 90 WODTWÓRZ, 274 WSTAW, 352 WTEKST, 183, 904, 906 WWSTAW, 364 WYCI ĄGNI ĘCIE, 774 WYCI ĄGNIJ, 758, 761 WYD Ł U Ż, 137, 143 WYMA Ż, 120 WYMBAZA, 581 WYMCENTRUM, 578 WYMEDTEKST, 603, 608 WYMEDYCJA, 603, 606 WYMK ĄTOWY, 579 WYMLINIOWY, 474, 569 WYM ŁUK, 574 WYMNORMALNY, 572 WYMPROMIE Ń, 575 WYMSKRÓCONY, 575 WYMSTYL, 616 WYMSZEREG, 582 WYM ŚREDNICA, 576 WYMWSPÓ ŁRZ, 580 WYMZMIEŃ, 632 WYP E ŁNIJ, 106 WYRÓWNAJ, 135, 734 WYRÓWNAJTEKST, 208 XPLODE, 157 ZAMKNIJ, 35 ZAMKNIJWS, 36 ZAOKR ĄGL, 148, 809 ZESTAWARKUSZY, 832 ZMIERZ, 379 ZMOBSZAR, 536 ZMWWAR, 299 ZNAJD Ź, 204 ZNAKWYDRUKU, 515 ZOOM, 98, 102 polibry ła, 742 polilinia, 50, 91 trójwymiarowa, 711 po ł o żenie kamery, 682 napisu wymiarowego, 608 tekstu, 624, 626

pomijanie zera, 628 pomoc, 35 pomocnicze linie wymiarowe, 599 porównanie stylów wymiarowych, 619 powierzchnia, 820 kraw ędzi, 718 prostokre ślna, 714 przekr ęcona, 716 walcowa, 715 powi ększanie, 100 do zakresu obiektów, 102 rzutni, 535 poziom, 706 pó łprosta, 271 projekty, 896 tworzenie, 896 promie ń, 484, 575 prosta, 268 prostok ąt, 55 prostopad ł o ścian, 744 prowadnice, 780 przeci ągni ęcie, 771 przeci ęcie, 813 przed ł u żanie, 137, 143 przegl ądanie, 395 przekrój, 811 bry ły, 789 poprzeczny, 775 przekszta łcanie w powierzchni ę, 719 przeliczanie odleg ł o ści, 540 przelot kamery, 685 przełączanie pomi ędzy przestrzeniami, 520 przenikanie, 787 przenoszenie obiektów, 536 przestrze ń papieru, 519 trójwymiarowa, 699 przesuni ęcie, 734 3D, 727 i dwa obroty, 735 i obrót, 735 napisu wymiarowego, 610 przesuwanie, 100, 279, 386 arkuszy, 523 ścianek, 821 przesy łanie rysunków, 892 przezroczystość, 915 palety, 358, 478 powierzchni, 694 przycinanie map bitowych, 916 odno śników, 884 rzutni, 533 przyczepianie LUW, 789 przyłączanie elementów odno śnika, 883 przypisywanie ustawie ń strony, 557 publikowanie zestawów arkuszy, 862

punkt, 62 lokalizacji, 264 wstawienia, 367 wzgl ędny, 266 punkty charakterystyczne, 600 kreskowania, 434 obiektów, 242, 245 użytkownika, 265 wymiarowe, 586

### **R**

redefinicja bloku, 369 regeneracja rysunku, 104 rzutni, 105 wymiarów, 600 regiony, 70, 445 automatyczne tworzenie, 447 część wspólna, 452 edycja, 449 łączenie, 449 odejmowanie, 451 parametry fizyczne, 453 rozbijanie, 453 regu ła prawej d łoni, 663 rodzaj linii, 75 stylów wydruku, 542 rozbijanie bloku, 365 obiektów, 157 regionów, 453 wymiarów, 609 rozci ąganie, 145, 279, 388 biegunowe, 390 rozdzielanie, 136 bry ł, 818 rozmiar papieru, 32, 561 rozmieszczenia wydruku, 517 rozszerzenia pliku, 37 ró żnica bry ł, 756 rysowanie w przestrzeni, 643 precyzyjne, 233 rzutów i przekrojów, 800 zarysów, 805 rysunek aksonometryczny, 413 bezpiecze ństwo, 963 częściowe wczytywanie, 945 modyfikowanie, 117 naprawianie, 496 otwieranie, 844 parametryczny, 951 powi ększanie, 96

rysunek prototypowy, 441 po ł o żenie katalogu, 443 tworzenie, 442 przesuwanie, 96 regeneracja, 104 sprawdzanie, 496 w przestrzeni, 671 z odno śnikami, 892 rzut p łaski, 790 rzutnie, 523 blokada skali powi ększenia, 529 chowanie linii niewidocznych, 534 cieniowanie linii niewidocznych, 534 edycja, 538 edycja obiektów, 527 konfiguracja, 868 łaczenie, 870 obracanie zawarto ści, 537 powi ększenie i zmniejszenie, 535 przycinanie, 533 przywo łanie konfiguracji, 870 skala, 528 skalowanie linii nieci ąg łych, 538 tabela stylów wydruku, 539 tworzenie, 523, 868 uk ład wspó łrz ędnych, 656, 872 usuwanie, 539 w przestrzeni modelu, 867 w przestrzeni papieru, 798 widoczność ramek, 534 widoczność warstw, 531 widok, 525 widok z góry, 658 włączanie i wyłączanie, 532 zaawansowane, 869 rzuty, 789

#### **S**

scalanie warstw, 311 selekcje arkuszy, 849 siatka, 234, 238, 680, 713, 720 aksonometryczna, 413 podstawowa, 713 włączanie i wyłączanie, 414 skala, 32 3D, 731 elementów wymiaru, 626 obrotu kreskowania, 422 wydruku, 562, 563 skalowanie, 388 linii nieci ąg łych, 538 skok, 234, 235 biegunowy, 237 sortowanie warstw, 296 spacer warstwowy, 305

spisy arkuszy, 859 splajn, 66, 155 sprawdzanie pisowni, 203 rysunku, 496 standardów, 923 przenikania, 785 sta łe linie konstrukcyjne, 268 stan warstw, 318 standardy CAD, 919 automatyczna kontrola, 922 konfiguracja, 920 sprawdzanie, 923, 932 tworzenie, 919 stany widoczno ści, 396 status odno śników, 879 rysunku, 493 warstw, 293 sterowanie stylami wymiarowymi, 616 stylami wizualizacji, 693 uchwytami, 283 uk ładami wspó łrz ędnych, 647 warstwami, 297 widoczno ści ą warstw, 529 stoper, 493 sto żek, 747 struktura zestawu arkuszy, 839 strza łka wymiarowa, 604 strza łki, 621 styl multilinii, 458 napisu, 197 domy ślny, 199 nazwany, 542 powierzchni, 694 tabelki, 228 wizualizacji, 673, 687, 689, 693 wydruku, 81, 541, 550, 611 wymiarowy, 613 bieżący, 617 dopasowanie, 625 jednostki podstawowe, 627 linie, 620 modyfikacja, 619 modyfikacje, 619 nowy, 618 porównanie, 619 strza łki, 621 symbole, 621 tekst, 623 usuni ęcie, 618 zmiana nazwy, 619 zale żne od koloru, 542 suma bry ł, 755 symbol LUW, 680

symbole, 188, 621, 972 szablon rysunku, 441 szerokość linii, 79 szkic, 68 szybkie powiększanie, 100 przesuwanie, 100 wybieranie, 92, 170 szyk, 122, 394 3D, 739 biegunowy, 125 prostokątny, 123, 740 wzdłuż ścieżki, 127

## **Ś**

ścianki, 720 kolorowanie, 826 kopiowanie, 826 materiał, 826 obracanie, 824 odsuwanie, 822 pogrubianie, 820 przesuwanie, 821 ścinanie, 825 usuwanie, 823 ścieżka, 781 ścinanie krawędzi, 808 narożników, 146 ścianek, 825 śledzenie biegunowe, 253 punktów charakterystycznych, 253, 256, 257 średnica, 576, 577 środek odcinka, 248 okręgu, 578

## **T**

tabela stylów, 544, 547 wydruku, 539, 550, 561 tabelki, 211 eksport, 232 modyfikacja, 214 komórek, 215 tekstu, 214 spisy arkuszy, 859 tworzenie, 212 usuwanie kolumn i wierszy, 217 właściwości, 225 wstawianie kolumn i wierszy, 216 tekst, 623 tło akapitu, 185

tolerancje, 630 jednostek dodatkowych, 632 kształtu, 594 torus, 753 translator warstw, 321 trójwymiarowa przestrzeń robocza, 647, 672, 700 tryb edycji, 279 koloru, 694 krawędzi, 693 obracania, 280 odbicia lustrzanego, 280 ortogonalny, 239, 793 przesuwania, 279 rozciągania, 279 skalowania, 280 tworzenie akapitu, 183 arkusza, 840 rozmieszczeń wydruku, 522 elektronicznej przesyłki, 866 filtra prostego, 334 złożonego, 337 grupy, 939 kreskowania, 424 nowego stylu, 230 palet, 358 narzędzi, 409 podzestawu arkuszy, 841 projektu, 896 regionów, 446, 447 rysunku prototypowego, 442 rzutni, 523, 798, 868 standardów, 919 tabel, 212 stylów, 547 typów linii, 974 układu współrzędnych, 652 warstwy, 291 widoku, 109 zestawu arkuszy, 833 zestawu ustawień strony, 557 tymczasowe linie konstrukcyjne, 253 tymczasowy punkt lokalizacji, 264 typ kreskowania, 421

## **U**

uchwyty, 277 edycja rzutni, 538 edycja wymiarów, 605 ucinanie, 140 układ współrzędnych, 645 dynamiczny, 655 marker, 663 menedżer, 651

sterowanie, 647 tworzenie, 652 usunięcie, 653 w rzutni, 656, 872 w widoku ortogonalnym, 660, 872 wybór, 653 wyświetlenie parametrów, 653 zmiana nazwy, 653 związany z widokiem, 661 ułamki, 192 uruchamianie AutoCAD-a, 27 urządzenia drukujące, 509, 560 ustawienia konwersji warstw, 928 przenikania, 787 strony, 519, 520, 555 jakość rzutni cieniowanej, 562 menedżer, 555 modyfikacja zestawu, 558 obszar wydruku, 561 odsunięcie wydruku, 561 opcje wydruku, 562 orientacja rysunku, 563 rozmiar papieru, 561 skala wydruku, 562, 563 tablica stylów wydruku, 561 usuwanie, 559 wczytywanie, 558 wybór urządzenia drukującego, 560 zmiana nazwy, 560 usuwanie arkusza, 522, 843 duplikatów, 159 elementów z odnośnika, 889 formatowania, 189 kolumn i wierszy, 217 nieużywanych bloków, 376 nieużywanych warstw, 932 obiektów nieużywanych, 970 obiektów, 120 odcisków, 818 palety, 481 podzestawu arkuszy, 843 rzutni, 539 stylu wymiarowego, 618 stylu, 232 ścianek, 823 układu współrzędnych, 653 ustawień strony, 559 warstw, 292, 312, 321 zespolenia wymiarów, 596 uzgadnianie właściwości, 84

#### **V**

ViewCube, 674

#### **W**

walec, 750 warstwa 0, 297 warstwy, 114, 287 anulowanie izolowania, 300 filtr właściwości, 334 filtrowanie, 315 filtry, 323 grupy, 324 grupy zagnieżdżone, 330 izolowanie, 300 przenoszenie obiektów, 299 scalanie, 311 sortowanie, 296 stan, 318 status, 293 sterowanie, 297 sterowanie widocznością, 529 translator, 321 tworzenie, 291 ustawienia konwersji, 928 usuwanie, 292, 312, 321, 932 właściwości, 293, 318 włączanie i wyłączanie, 294 wybieranie, 292 wyłączanie, 302 wyróżnianie, 309 wyświetlanie, 313 zamrażanie i odmrażanie, 295 zamykanie i otwieranie, 295 zaznaczanie, 291 zmiana nazwy, 293 wczytywanie częściowe, 945 dodatkowej geometrii, 949 odnośników na żądanie, 890 symboli z pliku SHX, 973 ustawień strony, 558 weryfikacja brył, 820 weryfikacja podpisu elektronicznego, 965 wiązania geometryczne, 952, 957 wymiarowe, 958 widoczność ramek rzutni, 534 widok ortogonalny, 660, 872 w rzutniach, 525 widoki, 107, 850 tworzenie, 109 zmiana, 114 wielobok, 58 wielolinia odniesienia, 588 wizualizacja, 673, 680, 687, 689, 693 wizualne płaszczyzny tnące, 684

właściwości bloków, 367 komórek, 225 map bitowych, 917 napisu, 200 narzędzia warstwy, 475 obiektów, 71, 87, 491 tabelki, 225 warstw, 293, 318 wzoru kreskowania, 436 włączanie przestrzeni papieru, 519 rzutni, 532 siatki aksonometrycznej, 414 warstw, 294 centrum, 402 wpisywanie nazw punktów, 244 wskazywanie punktów charakterystycznych, 244 współczynnik skali linii, 82 globalny, 82 idywidualny, 83 współrzędne, 580 prostokątne, 700 punktu, 240, 491 sferyczne, 701 w przestrzeni, 700 walcowe, 702 wstawianie bloków, 220, 354,356, 363, 405 danych projektowych, 408 formuły, 221 kolumn i wierszy, 216 pola, 225 do akapitu tekstowego, 903 do atrybutu, 905 do tabelki, 907 symboli, 972 widoku, 851 wstążka, 30 wybór bieżącego układu współrzędnych, 652 grupy, 939 obiektów, 118, 163 stylu bieżącego, 232 stylu wizualizacji, 673 układu globalnego, 653 warstwy bieżącej, 292 wyciąganie, 758, 763, 765 wzdłuż kierownicy, 761 złożone, 774 wydajność wyświetlania, 698 wydruki, 81, 499, 501 bieżący styl, 544 chowanie niewidocznych linii, 506 dołączanie tabeli stylów, 550 duże rysunki, 506 informacje, 514

kreator rozmieszczeń, 520 napisów, 204 oznaczanie, 515 rozmieszczenia, 517 style, 541 w tle, 507 wyświetlanie stylów, 547 zmiana stylu, 543 wygląd tekstu, 624 wykrywanie wysp, 423 wyłączanie rzutni, 532 siatki aksonometrycznej, 414 warstw, 294, 302 wymiar dopasowany, 572 ucięty promienia, 575 wymiarowanie, 565, 567 długości łuku, 574 elementów w przestrzeni papieru, 636 kątów, 579 na osobnych warstwach, 600 nazwy elementów, 568 promienia, 575 szybkie, 585 średnicy, 576, 577 współrzędnych, 580 zespolone, 595 wymiary kątowe, 628 liniowe, 569, 627 wypełnianie napisów, 202 obiektów, 106 obszarów, 438 gradientowe, 439 wypunktowania, 187 wyrównywanie, 734 akapitu, 185 tekstu, 219, 625 wyróżnianie warstwy, 309 wyspy, 423 wystawanie krawędzi, 690 wyszukiwanie, 411 ciągu znaków, 189 napisów, 204 wyświetlanie brył, 695 cechy obiektu, 906 grubości linii, 105 konturów, 697 kreskowania, 432 listy obiektów, 491 listy odnośników, 879 napisów, 195, 601 obrazu, 698 pełnoekranowe, 105

wy świetlanie stylów wydruku, 547 warstw, 313 właściwości obiektów, 491 wymiarów, 601 wzór kreskowania, 421

## **Z**

zak ładka Dopasowanie, 625 Linia odniesienia i strza łka, 592 Nazwane LUW, 651 Opis, 590 Orto LUW, 654 Postęp, 934 Rysunki, 933 Standardy, 933 Ustawienia, 654 Uwagi, 934 Wtyczki, 934 Zamocowanie, 593 zamkni ęcie bry ły, 779 rysunku, 35 zamra żanie warstw, 295 zamykanie warstw, 295 zaokr ąglanie, 148 kraw ędzi, 809 zapis bloku na dysku, 366 rysunku, 34 stanu warstw, 114 zapytania, 483 zarz ądzanie mapami bitowymi, 913 odno śnikami, 878 stylami wizualizacji, 689 wi ązaniami, 960 zas łona, 65 zasoby zestawu arkuszy, 851 zast ępowanie ci ągu znaków, 189 napisów, 204

zaznaczanie warstw, 291 zbiory wskaza ń, 942 zespolenie wymiarów, 596 zestaw arkuszy, 831 archiwizowanie, 863 mened żer, 832 publikowanie i drukowanie, 862 struktura, 839 tworzenie, 833 usuwanie podzestawu, 843 właściwości, 844 zasoby, 851 zmiana po ł o żenia, 842 zwijanie i rozwijanie, 842 zintegrowane ucinanie, 143 zmiana aktywnego arkusza, 523 długości, 144 justowania napisów, 208 nazwy, 969 arkusza, 522 palety, 481 stylu wymiarowego, 619 uk ładu wspó łrz ędnych, 653 ustawie ń strony, 560 warstwy, 293 po ł o żenia arkusza, 842 po ł o żenia obiektów, 724 rodzajó w stylów, 552 stylu wydruku, 543 tre ści napisu, 608 widoku, 114 wielko ści, 280 napisów, 207 obiektów, 149 w ł a ściwo ści bloku, 357 w ł a ściwo ści narz ędzia warstwy, 475 zmienna Dispsilh, 697 Facetres, 696 Isolines, 696 zmniejszenie rzutni, 535 znaki uniwersalne, 972

# PROGRAM PARTNERSKI **GRUPY HELION -**

# 1. ZAREJESTRUJ SIĘ<br>2. PREZENTUJ KSIĄŻKI

 $\blacksquare$ 

Zmień swoją stronę WWW w działający bankomat!

Dowiedz się więcej i dołącz już dzisiaj! http://program-partnerski.helion.pl

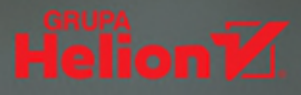

## Biblia AutoCAD-a w zasięgu ręki!

Prawie 1000 stron w 51 rozdziałach i 6 cześciach z mnóstwem przykładów, zadań, tabel, zrzutów ekranowych, uwag i wskazówek — tak pod względem ilościowym przedstawia się żelazna pozycja w repertuarze Andrzeja Pikonia. Mowa oczywiście o podreczniku poświeconym polskiej edycji programu AutoCAD 2023, który jest przeznaczony dla architektów, inżynierów, konstruktorów, mechaników i projektantów rozmaitych instalacji, maszyn, urządzeń, a nawet budynków.

To prawdziwa AutoCAD-owa biblia! Dzięki niej zapoznasz się ze sposobami opracowywania dokumentacji rysunkowej 2D i modelowania 3D, zdobędziesz niezbedną wiedzę na temat opisywania, parametryzacji, standaryzacji i wymiarowania projektów, a ponadto opanujesz umiejetność posługiwania sie blokami i warstwami. Poprzednie wydanie książki, poświęcone edycji AutoCAD 2018 PL, zdobyło Nagrodę Rektora Politechniki Warszawskiej za najlepszą publikację akademicką w dziedzinie nauk technicznych i ścisłych. To chyba najlepsza rekomendacja najnowszego, zaktualizowanego wydania.

- **Podstawowe obiekty AutoCAD-a**
- **Bloki, warstwy, kreskowanie**
- **Wymiarowanie**
- Rysowanie w przestrzeni
- Rzutnie, pola tekstowe, mapy bitowe
- Wydruk
- Grupowanie obiektów
- · Modyfikacja brył i obiektów

## AutoCAD dla początkujących i zaawansowanych!

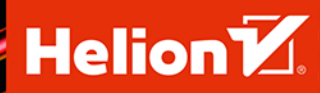

## helion.pl

興

夼

**HELION SA** ul. Kościuszki 1c 44-100 Gliwice<br>tel.: 32 230 98 63 helion@helion.pl

**KOD KORZYŚCI** Sięgnij po więcej! ▶

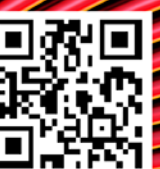

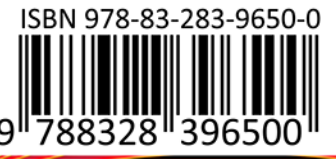

Cena: 149,00 zł